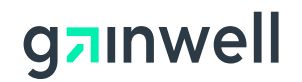

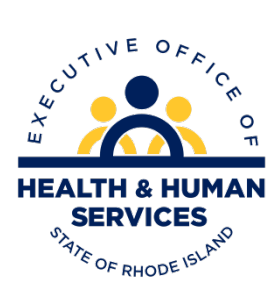

# **Rhode Island**

# **Executive Office of Health and Human Services Medicaid**

**Provider Enrollment User Guide**

**Version 2.1**

**Gainwell Technologies**

## **Revision History**

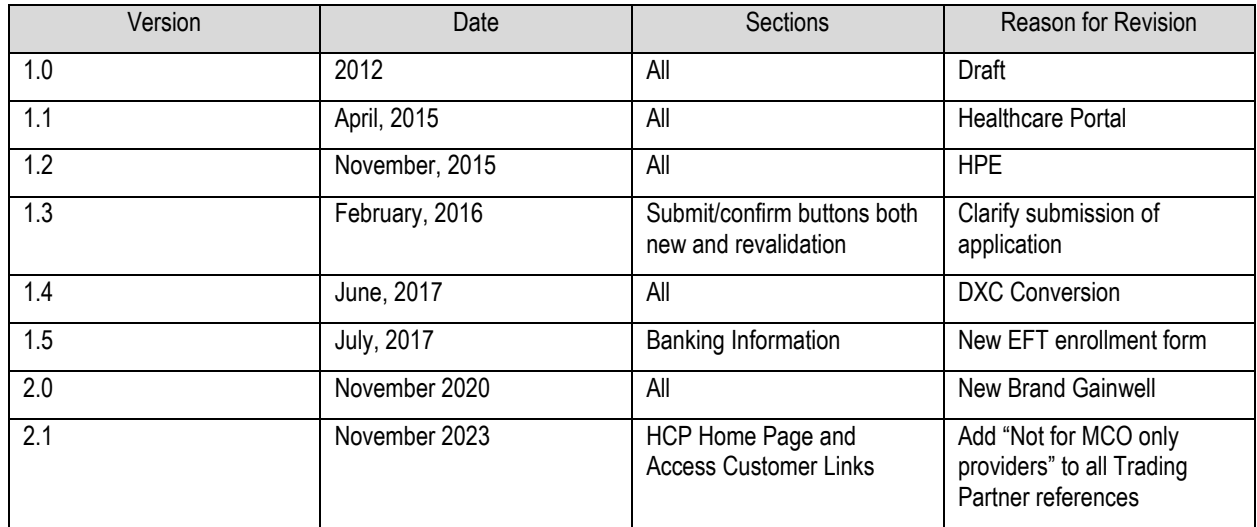

## Contents

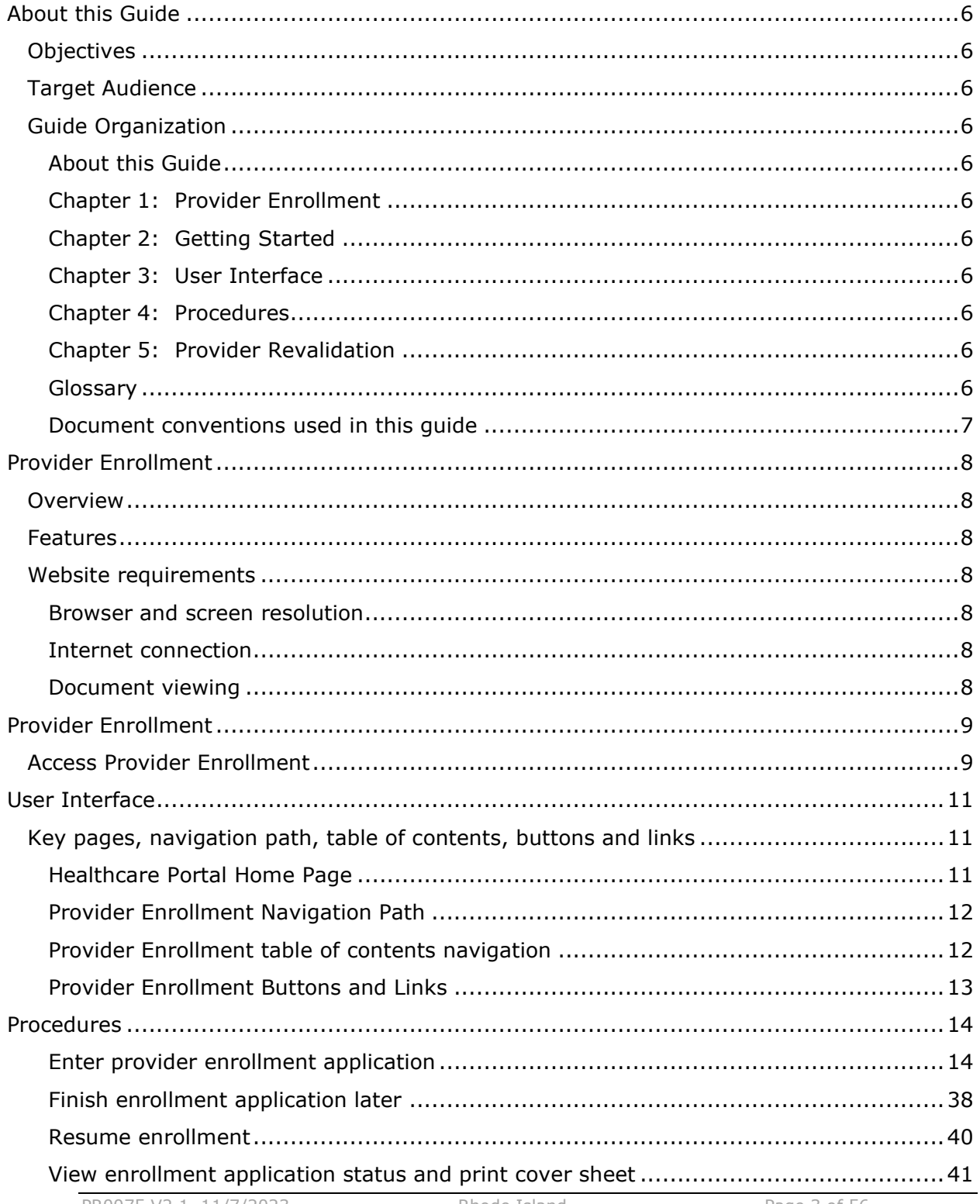

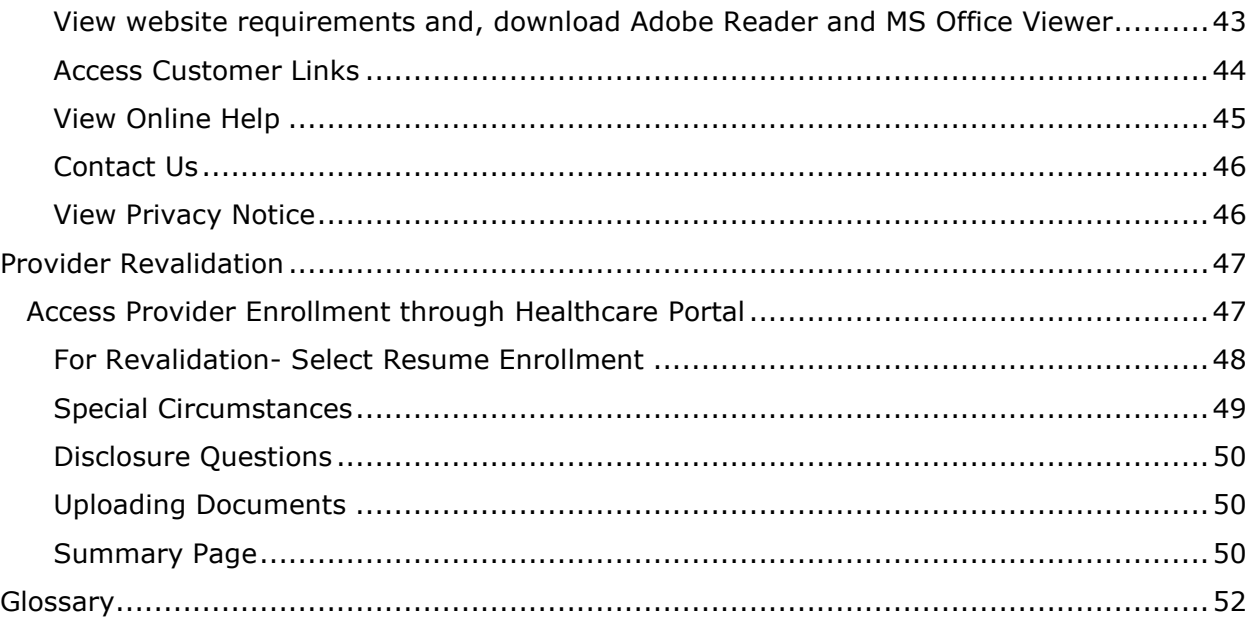

# Figures

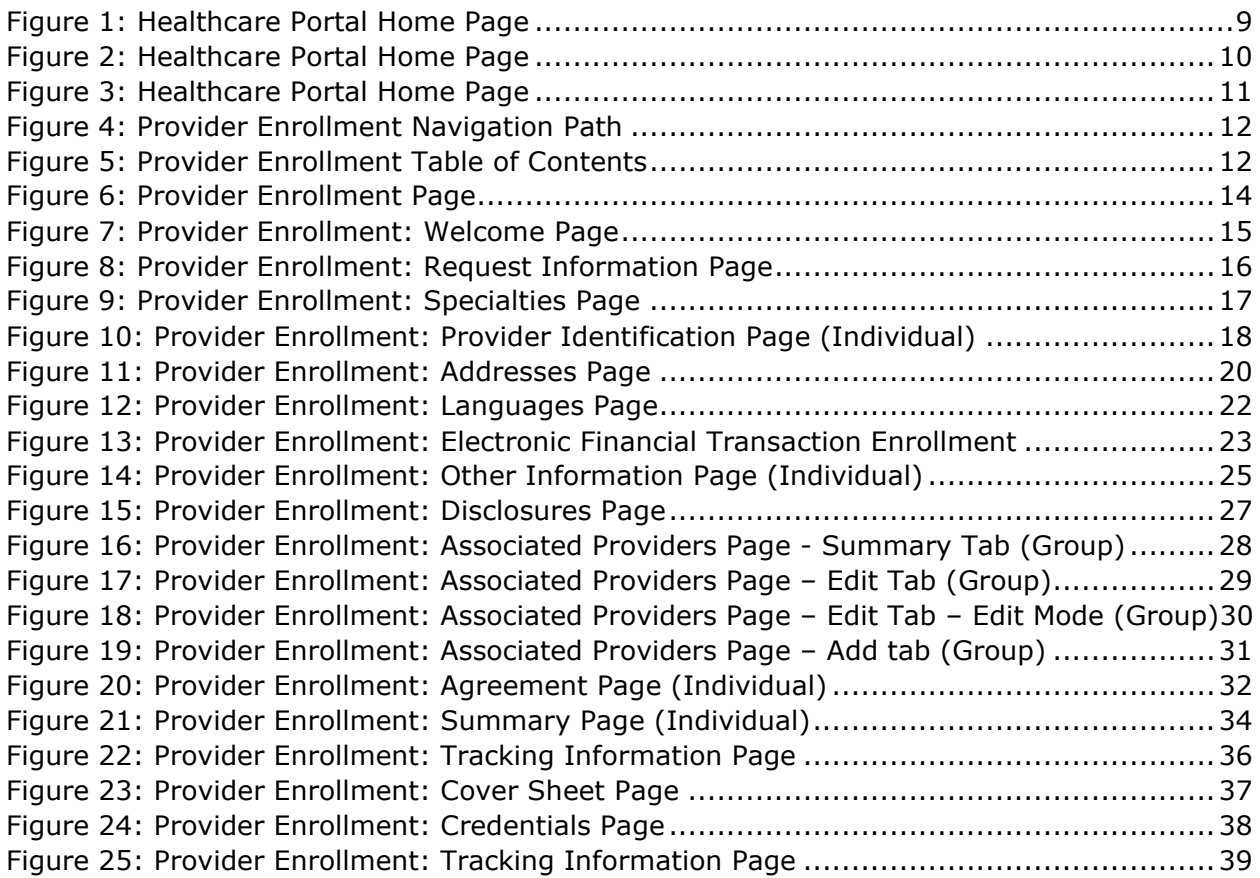

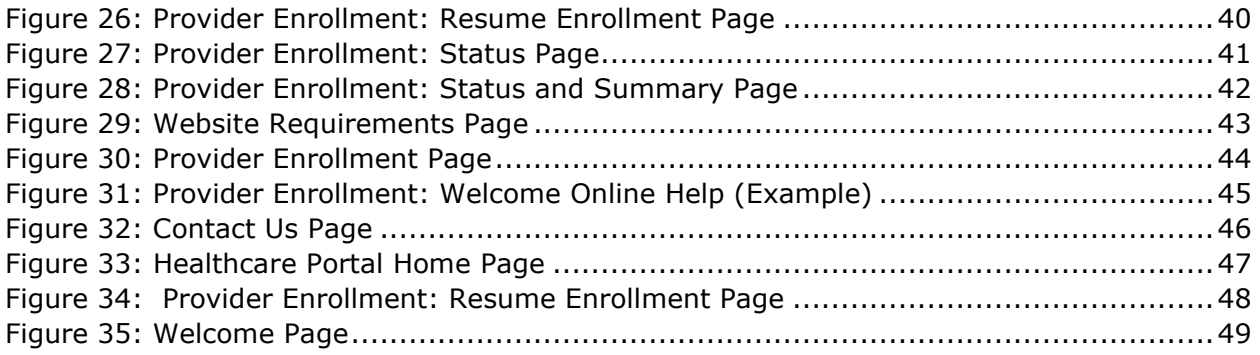

# <span id="page-5-0"></span>About this Guide

This chapter consists of helpful information for using this guide. It contains the objectives, identifies the target audience, and lists the guide organization, user guidelines, related publications, and document conventions.

## <span id="page-5-1"></span>Objectives

The objectives for this guide are to:

- Provide an overview of the Rhode Island Provider Enrollment functionality.
- Highlight the features of Provider Enrollment.
- Document all the Provider Enrollment procedures.

## <span id="page-5-2"></span>Target Audience

This user guide is intended for providers and their delegates. The instructions in this guide provide the information required to access the system, navigate the Provider Enrollment wizard, and perform the procedures. This guide assumes that all users have prior experience with computers, software, Web sites, and the Internet.

## <span id="page-5-3"></span>Guide Organization

This guide consists of the following chapters:

#### <span id="page-5-4"></span>About this Guide

Includes helpful information for using this guide.

## <span id="page-5-5"></span>Chapter 1: Provider Enrollment

Provides an overview of the Provider Enrollment's functionality. It highlights the Provider Enrollment's features and benefits, defines key concepts, and lists the system requirements.

## <span id="page-5-6"></span>Chapter 2: Getting Started

Contains information on how to access Provider Enrollment.

## <span id="page-5-7"></span>Chapter 3: User Interface

Describes the key pages, links and buttons of Provider Enrollment.

## <span id="page-5-8"></span>Chapter 4: Procedures

Lists the step-by-step instructions to perform all the Provider Enrollment Procedures.

## <span id="page-5-9"></span>Chapter 5: Provider Revalidation

Contains information on how enrolled providers can complete the revalidation process.

## <span id="page-5-10"></span>**Glossary**

Lists the definitions of terms and acronyms used in the guide.

## <span id="page-6-0"></span>Document conventions used in this guide

Conventions are used throughout this document to make information easier for you to understand. These conventions and their descriptions are listed below.

#### **Document Conventions**

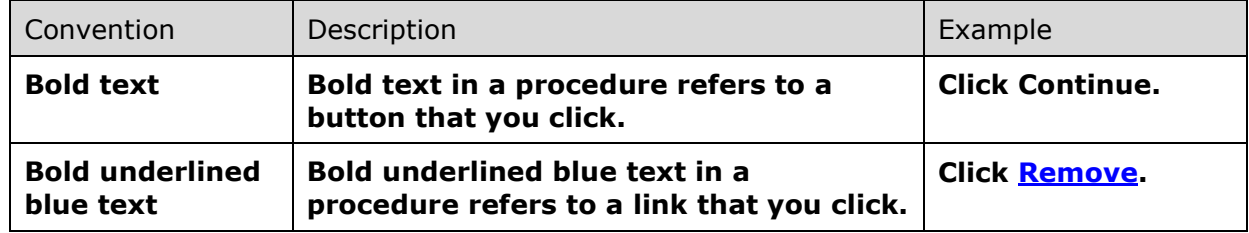

## <span id="page-7-0"></span>**Chapter 1** Provider Enrollment

This chapter provides an overview of the Provider Enrollment functionality. It highlights the Provider Enrollment's features and lists the website requirements.

## <span id="page-7-1"></span>**Overview**

Provider Enrollment allows providers and authorized delegates to enter all pertinent enrollment information using a wizard. The enrollment wizard captures key provider information such as contact information, provider type, specialties, and provider demographics such as names, identifiers, locations, and languages.

The Provider Enrollment wizard allows you to navigate through each page of enrollment, from the contact information on the first page, to the final print and cover sheet on the last page. You can create a print file and cover sheet for future reference to use to submit an enrollment application or submit attachments manually. A tracking number is also provided so that providers can check the status of their enrollment application request.

## <span id="page-7-2"></span>Features

The features of Provider Enrollment are:

- Consists of a provider enrollment wizard which steps you through the provider enrollment application process.
- Contains an easy to use Table of Contents navigation for ease in returning to previous pages of the provider enrollment application.
- Allows providers to finish the provider enrollment application process at a later date.
- Contains links to important customer links.
- Allows providers to check the status of their provider enrollment application.

## <span id="page-7-3"></span>Website requirements

The website requirements to ensure an optimal user-experience while using the Provider Portal are categorized by Browser and Screen Resolution, Internet Connection, and Document Viewing.

## <span id="page-7-4"></span>Browser and screen resolution

- Microsoft Internet Explorer version 7.0 and later
- Mozilla Firefox version 2.0 and later
- Screen Resolution 1024 x 768 pixels

## <span id="page-7-5"></span>Internet connection

• Dial-up users need a minimum modem speed of 64 Kbps

## <span id="page-7-6"></span>Document viewing

- Adobe Reader version 8.0 and later
- Microsoft Office Suite 2000 and later

## <span id="page-8-0"></span>**Chapter 2** Provider Enrollment

This chapter contains information about how to access Provider Enrollment.

## <span id="page-8-1"></span>Access Provider Enrollment

You can access Provider Enrollment from a designated uniform resource locator (URL) for the Healthcare Portal. From the Healthcare Portal, you are able to access Provider Enrollment.

- 1. Open your browser such as Internet Explorer or Firefox.
- 2. Access the Gainwell Technologies Healthcare Portal website URL by entering **[https://www.riproviderportal.org](https://www.riproviderportal.org/)** in the address bar.

The Healthcare Portal Home page appears.

## <span id="page-8-2"></span>**Figure 1: Healthcare Portal Home Page**

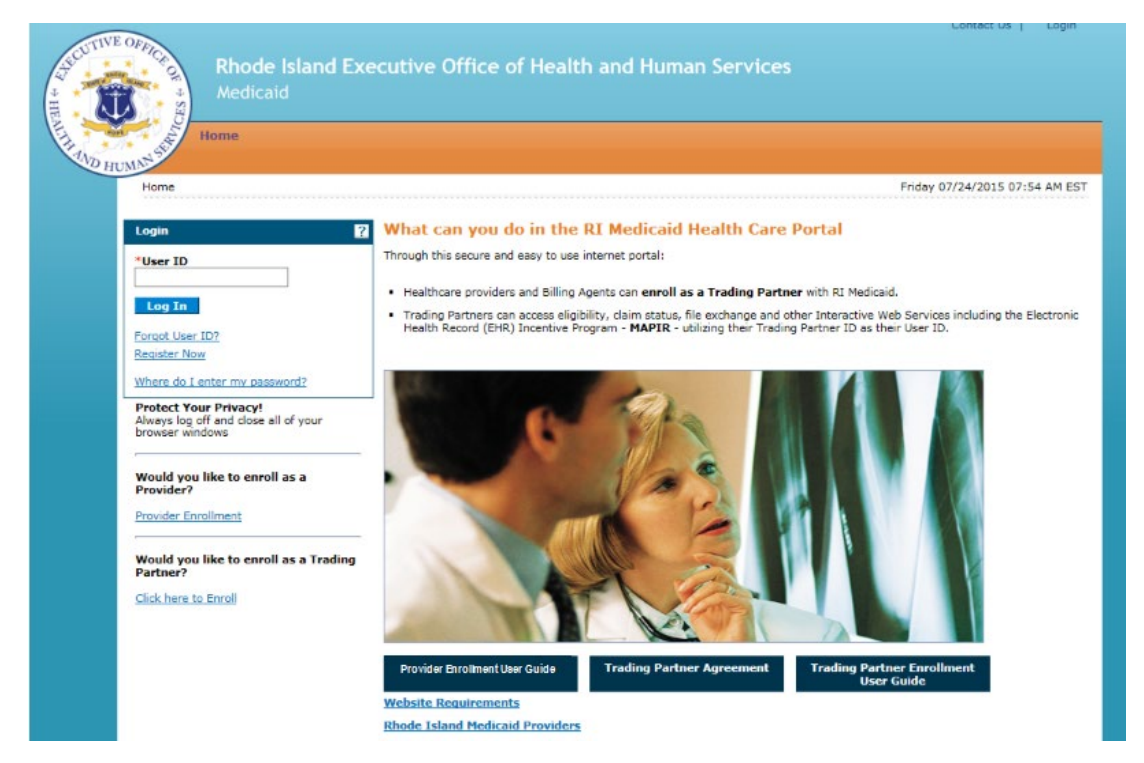

3. Access Provider Enrollment by selecting the **Provider Enrollment** link.

## <span id="page-9-0"></span>**Figure 2: Healthcare Portal Home Page**

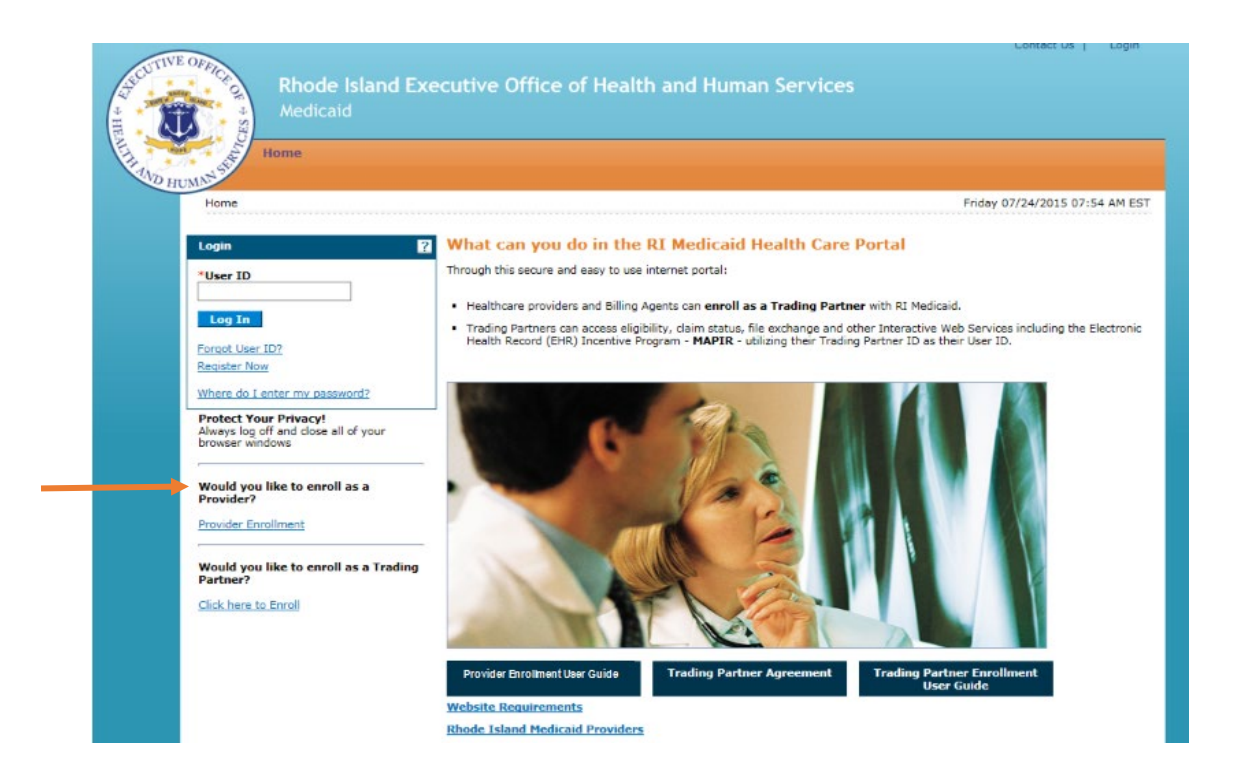

## <span id="page-10-0"></span>**Chapter 3** User Interface

This chapter contains information about the user interface which describes the key pages, navigation path, table of contents, and buttons of the Healthcare Portal's Provider Enrollment wizard.

## <span id="page-10-1"></span>Key pages, navigation path, table of contents, buttons and links

The key pages, navigation path, table of contents, buttons and links for the Healthcare Portal's Provider Enrollment wizard are introduced in this section.

## <span id="page-10-2"></span>Healthcare Portal Home Page

The Healthcare Portal Home page contains the link to the Provider Enrollment wizard which guides you through the process of entering a provider enrollment application electronically. There are also links to the Rhode Island Provider Enrollment User Guide, Trading Partner Enrollment User Guide, Trading Partner Agreement, and the Website Requirements. In the lower portion of the page, you can view any broadcast messages from the Provider Portal.

## <span id="page-10-3"></span>**Figure 3: Healthcare Portal Home Page**

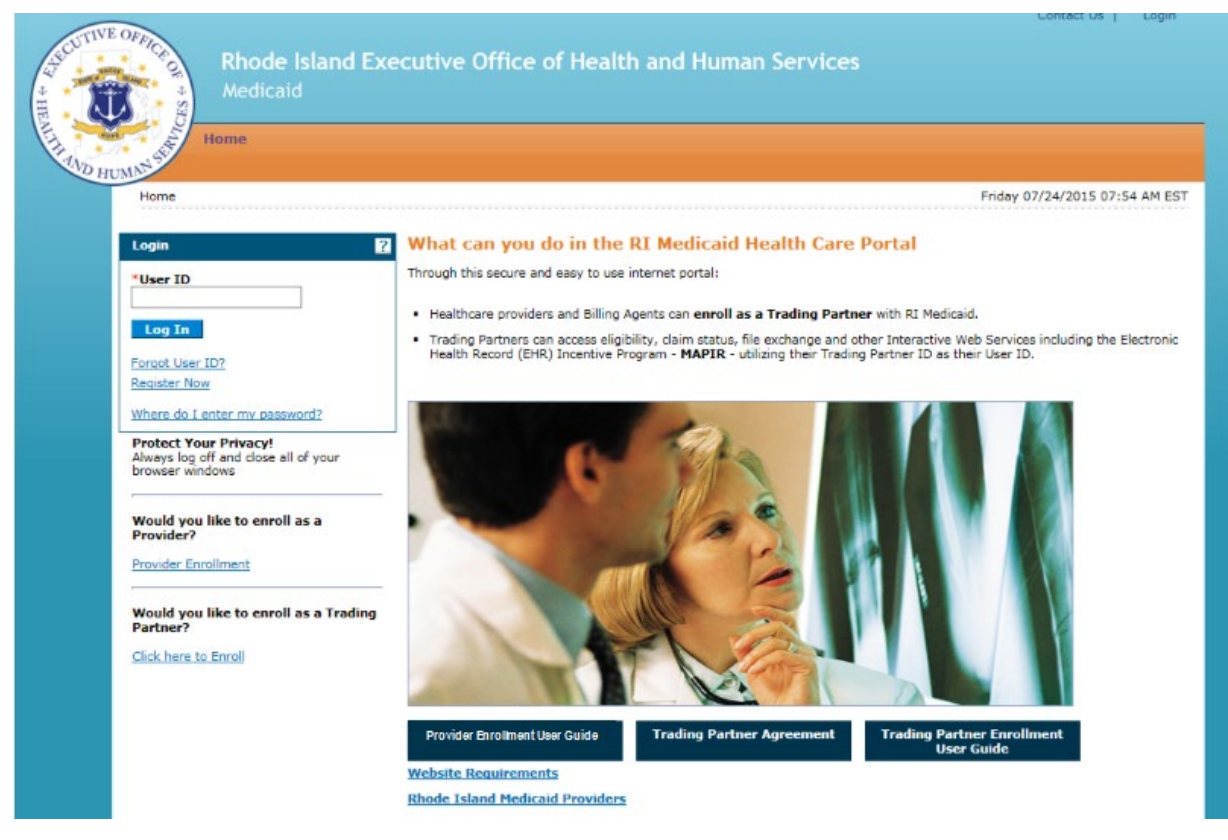

## <span id="page-11-0"></span>Provider Enrollment Navigation Path

A navigation path appears at all times during the enrollment process to show your current location in the enrollment wizard.

You can click the active links in the navigation path to access the previous page.

## <span id="page-11-2"></span>**Figure 4: Provider Enrollment Navigation Path**

Home > Provider Enrollment > Enrollment Application

## <span id="page-11-1"></span>Provider Enrollment table of contents navigation

A table of contents appears on the left at all times during the provider enrollment process to show your current location in the enrollment process.

As you navigate through each page of the provider enrollment wizard, all previous pages in the wizard are displayed in the table of contents as a link. You can navigate back to that link to apply changes, if needed. You cannot navigate forward within the table of contents, beyond the current page in which you are working. You can navigate back to a previous page, apply updates, and then return to the current page by using the table of contents.

You can enter a partial application and resume the enrollment process at a later date by clicking **Finish Later** on any page once you have entered the required information on the Request Information page.

You can cancel the provider enrollment process at any time, however, data that has been entered will be lost and you will be navigated out of the provider enrollment application

## <span id="page-11-3"></span>**Figure 5: Provider Enrollment Table of Contents**

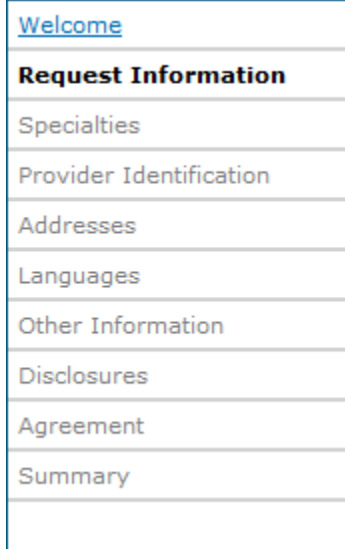

## <span id="page-12-0"></span>Provider Enrollment Buttons and Links

The following table displays the button/link graphic, the button/link text displayed in this guide, and the action it performs.

#### **Provider Enrollment Button/Link Descriptions**

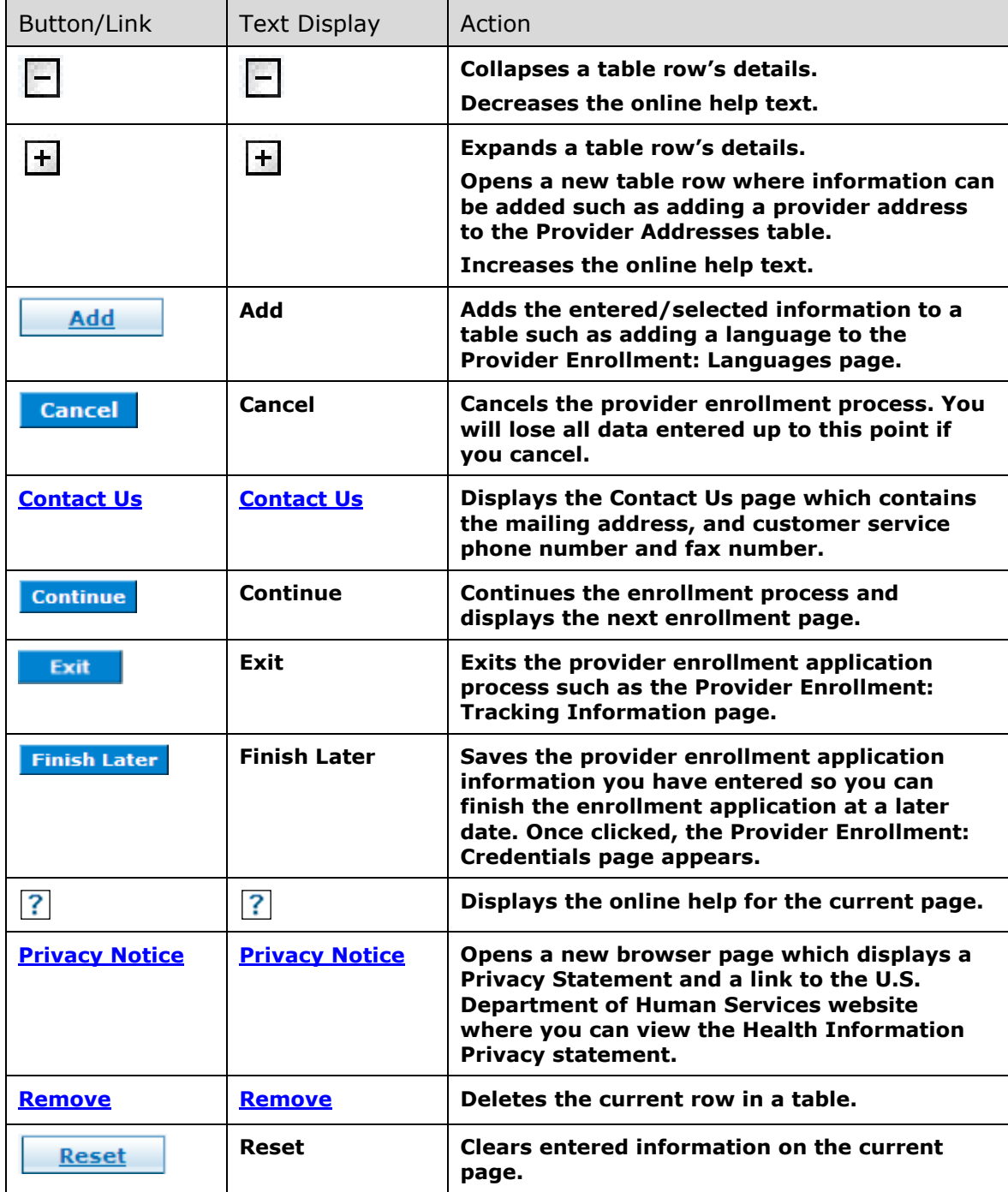

## <span id="page-13-0"></span>**Chapter 4 Procedures**

This chapter lists the step-by-step instructions to perform all the Provider Enrollment procedures.

#### <span id="page-13-1"></span>Enter provider enrollment application

You can enter a provider enrollment application online. The provider enrollment application wizard displays the web pages based on your selections. You can enroll as an atypical, facility, group, or individual.

- 1. Access the Healthcare Portal. See **Access Provider [Enrollment](#page-8-1)** for information.
- 2. On the Healthcare Portal Home page, click **Provider Enrollment**. The Provider Enrollment page appears.

## <span id="page-13-2"></span>**Figure 6: Provider Enrollment Page**

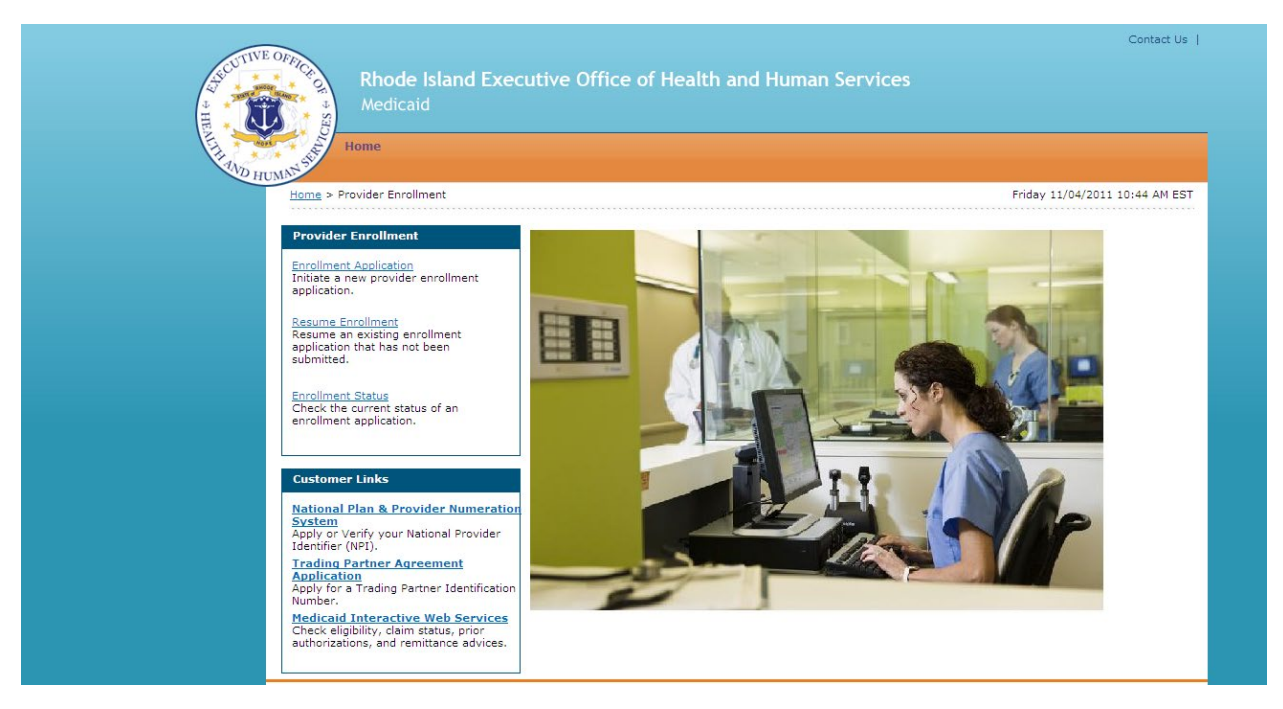

3. Click **Enrollment Application**. The Provider Enrollment: Welcome page appears.

## <span id="page-14-0"></span>**Figure 7: Provider Enrollment: Welcome Page**

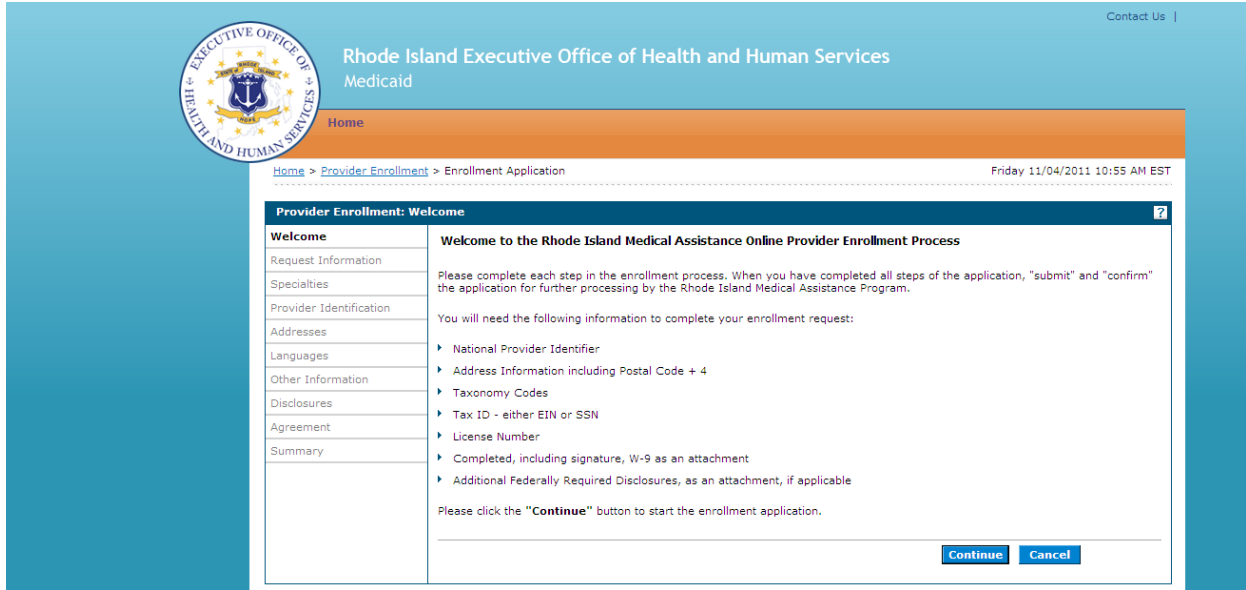

4. Read the Provider Enrollment Welcome page, gather the information listed, and click **Continue** to continue the enrollment process. The Provider Enrollment: Request Information page appears.

-- OR --

Click **Cancel** to cancel the enrollment application.

## <span id="page-15-0"></span>**Figure 8: Provider Enrollment: Request Information Page**

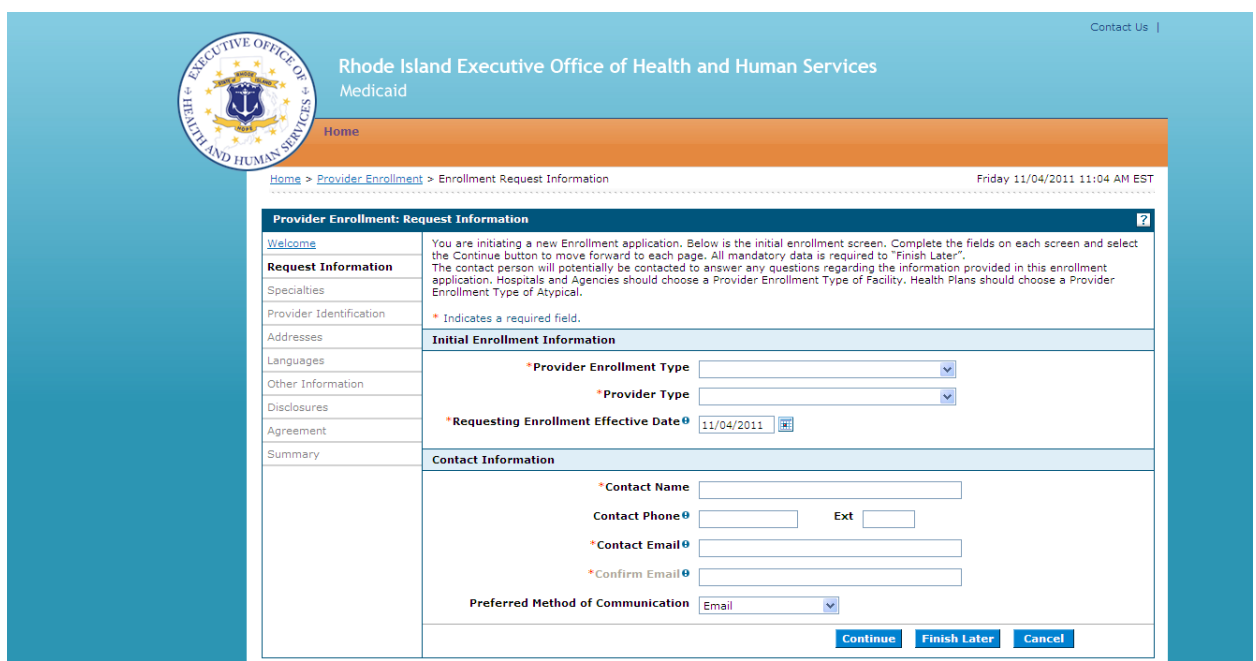

- 5. Select the initial enrollment information:
	- **Provider Enrollment Type** Select the type of enrollment as Atypical (for Conversion Waiver and Health Plans), Facility, Group, or Individual. Hospitals and Agencies should select Facility.
	- **Provider Type** Select the provider type from the list.
	- **Requesting Enrollment Effective Date** Enter or select the requested start date for this enrollment.
	- **Note:** If you later change the Provider Enrollment Type or Provider Type fields prior to submitting the final enrollment application request, you must navigate back through the entire enrollment wizard. Fields dependent on the Provider Enrollment Type or Provider Type values are reset to blank and must be re-entered. You must respond to a confirmation dialog prior to changing the Provider Type value.

Enter the contact information:

- **Contact Name** Enter the person's name who can be contacted with questions about this enrollment application.
- **Contact Phone and Ext** Enter the contact's phone number and extension.
- **Contact Email** Enter the contact's email address.
- **Confirm Email** Enter the contact's email address again for confirmation purposes.

• **Preferred Method of Communication** – Select the preferred method of communication as email, phone, or mail.

Click **Continue** to continue the enrollment process. The Provider Enrollment: Specialties page appears.

-- OR --

Click **Finish Later** to save and finish the enrollment application at a later date. See [Finish enrollment application later](#page-37-0) for information.

-- OR --

Click **Cancel** to cancel the enrollment application and lose all the information you have entered.

#### <span id="page-16-0"></span>**Figure 9: Provider Enrollment: Specialties Page**

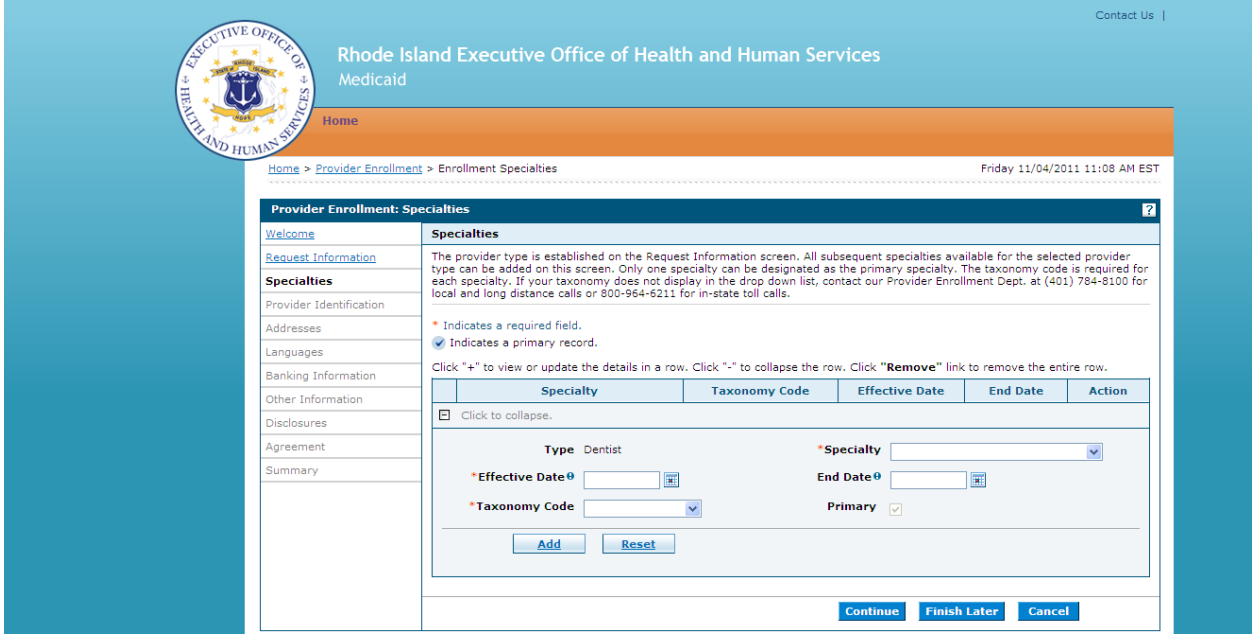

- 6. Select the specialties information:
	- **Specialty** Select the provider's medical specialty. If there is not a specialty listed that applies, select 'Not Applicable' or 'No Provider Specialty Designation.'
	- **Effective Date** Enter or select the start date for the selected specialty.
	- **End Date** Enter or select the end date for the selected specialty.
	- **Taxonomy Code** Select the taxonomy classification code.
	- **Primary** Select the checkbox if this specialty is the primary specialty.

Click **Add** to add the specialty.

- If you have more than one specialty, click  $\mathbf{F}$  to add another specialty.
- To remove a specialty, click **Remove** in the Action column for the specialty row you need to remove. Click **Yes** on the confirmation dialog box. The specialty is removed.

Once all the specialties have been added, click **Continue** to continue the enrollment process. The Provider Enrollment: Provider Identification page appears.

-- OR --

Click **Finish Later** to save and finish the enrollment application at a later date. See [Finish enrollment application later](#page-37-0) for information.

-- OR --

Click **Cancel** to cancel the enrollment application and lose all the information you have entered.

## <span id="page-17-0"></span>**Figure 10: Provider Enrollment: Provider Identification Page (Individual)**

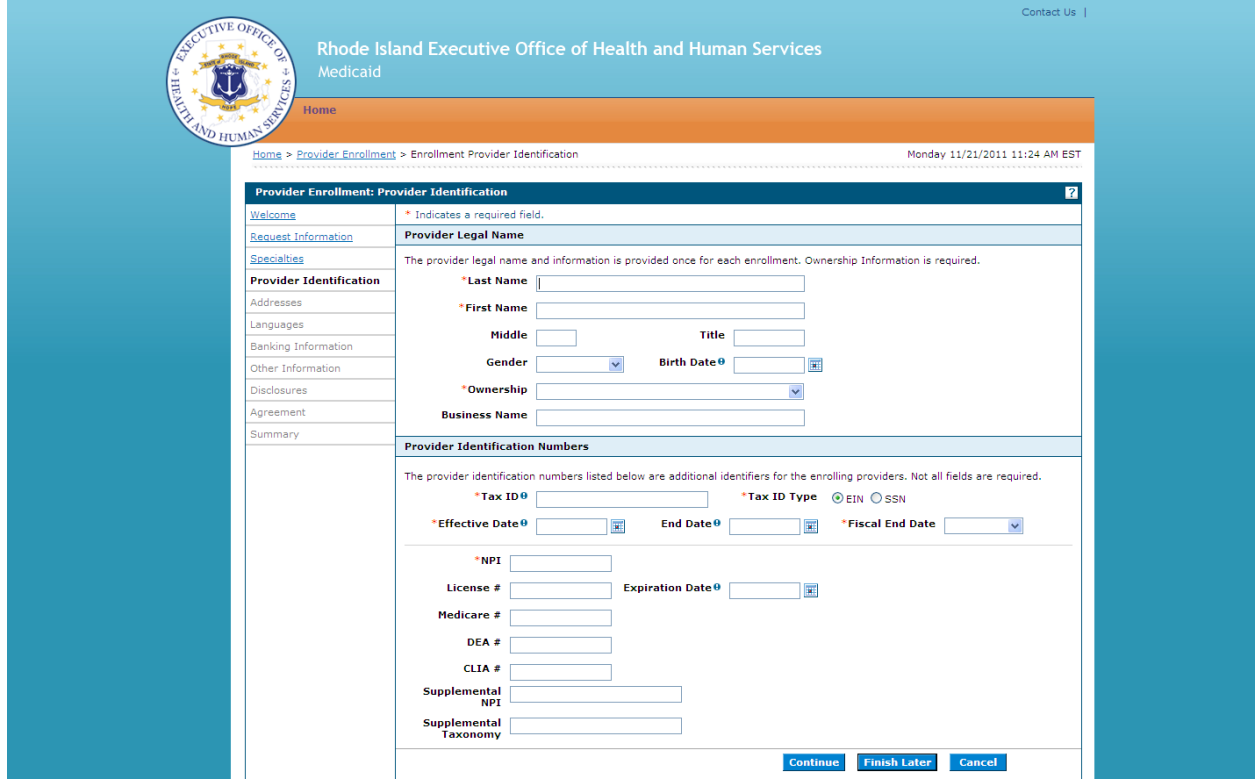

7. Enter the provider's legal name information.

**Note:** The fields that are different for an atypical, individual, facility and group enrollment are noted in parenthesis.

- **Last Name** Enter the provider's last name. (Individual)
- **First Name** Enter the provider's first name. (Individual)
- **Middle** Enter the provider's middle name initial. (Individual)
- **Title** Enter the provider's title. (Individual)
- **Gender** Select the provider's gender. (Individual)
- **Birth Date** Enter or select the provider's birth date. (Individual)
- **Provider Legal Name** Enter the legal name of the provider facility. (Atypical, Facility, Group)
- **Ownership** Select the type of ownership as Corporation, Trust/Estate, or Government/Nonprofit Corporation, Individual, Legal Services Corporation, Medical Services Corporation, or Partnership.
- **Business Name** Enter the business name.

Enter the provider identification numbers:

- **Tax ID** Enter the provider's tax ID. If the tax ID is the provider's Social Security Number, enter the 9-digit number without the dashes (-).
- **Tax ID Type** Select the tax ID type as Employer Identification Number (EIN) or Social Security Number (SSN).
- **Effective Date** Enter or select the effective start date for the tax ID.
- **End Date** Enter or select the end date for the tax ID.

**Note:** When no tax ID end date is provided, the date automatically defaults to the Portal high date when the application is submitted.

- **Fiscal End Date** Enter the first letter of the month or select the month the fiscal year ends.
- **NPI** Enter the provider's National Provider Identifier (NPI) number.
- **License #** Enter the provider's license number.
- **Expiration Date** Enter or select the date the license expires.
- **Medicare #**  Enter the provider's Medicare number.
- **DEA #** Enter the provider's Drug Enforcement Agency (DEA) number.
- **CLIA #** Enter the provider's Clinical Laboratory Improvement Amendments (CLIA) number.
- **Supplemental NPI** Enter the provider's supplemental NPI number.
- **Supplemental Taxonomy** Enter the provider's supplemental taxonomy code.

Click **Continue** to continue the enrollment process. The Provider Enrollment: Addresses page appears.

-- OR --

Click **Finish Later** to save and finish the enrollment application at a later date. See [Finish enrollment application later](#page-37-0) for information.

-- OR --

Click **Cancel** to cancel the enrollment application and lose all the information you have entered.

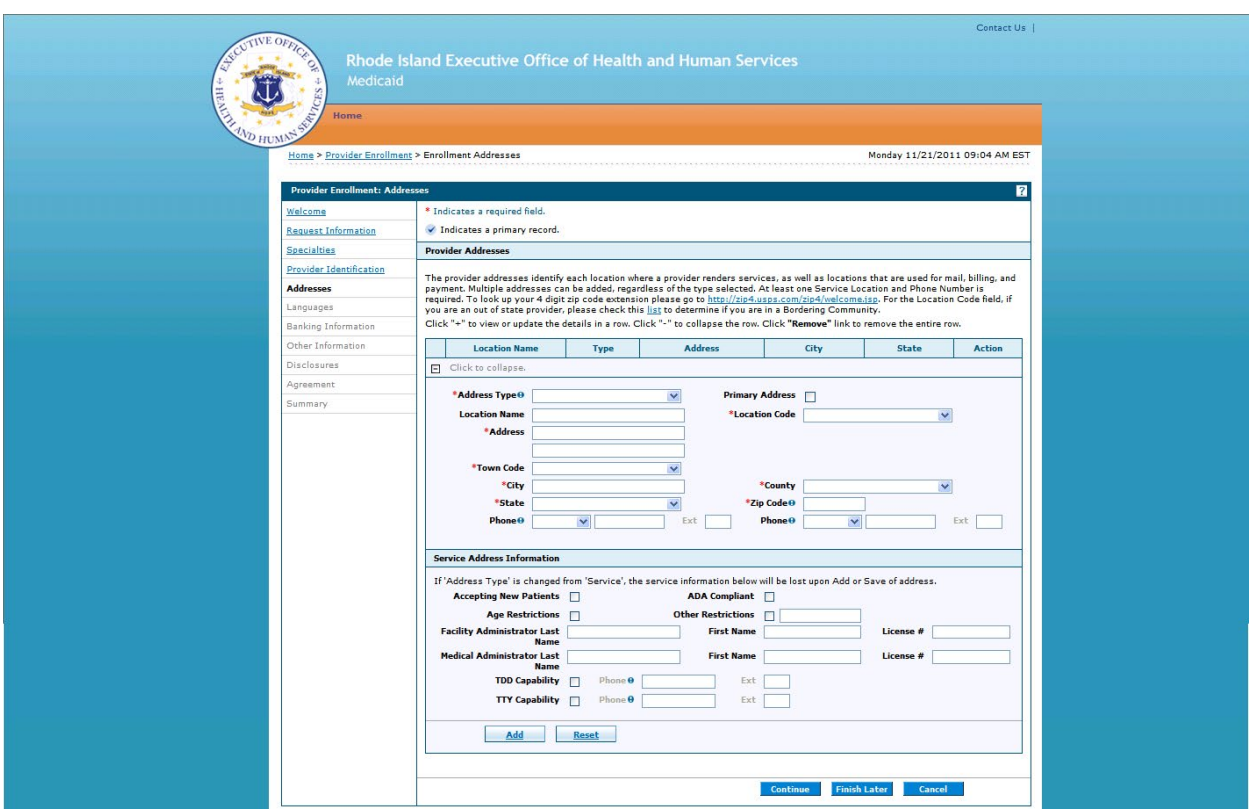

<span id="page-19-0"></span>**Figure 11: Provider Enrollment: Addresses Page** 

- 8. Enter the provider addresses where a provider performs services, as well as locations that are used for billing, mail, and payment:
	- **Address Type** Select the provider's address type as Billing Service, Mail To, Pay To, or Service Location.

**Note:** If Service Location is selected, the Service Address Information panel displays below the Provider Addresses panel.

• **Primary Address** – Select the checkbox if this is the provider's primary address.

**Note:** Service Location must be checked as the primary address.

- **Location Name** Enter the address' location name.
- **Location Code** Select the address' location code as In State, Border, or Out of State.

**Note:** To determine your Location Code, click list in the first paragraph.

- **Address** Enter the address.
- **Town Code** Select the address' town code.
- **City** Enter the city name.
- **County** Select the county.
- **State** Select the state where the address is located.
- **Zip Code** Enter the address' zip code.

**Note:** To look up your 4-digit zip code extension, click <http://zip4.usps.com/zip4/welcome.isp> in the first paragraph.

- **Phone and Ext** Select the phone number type as Phone, Fax, TeleTypewriter, or Telephone Device for Deaf; enter the phone number, and extension.
- **Phone and Ext** Select the phone number type as Phone, Fax, TeleTypewriter, or Telephone Device for Deaf; enter the phone number, and extension.
- 9. If the address selected was a Service Location, enter the service address information:
	- **Accepting New Patients** Select the checkbox if this service address is accepting new patients.
	- **ADA Compliant** Select the checkbox if this service address complies with the Americans with Disabilities Act (ADA).
	- **Age Restrictions** Select the checkbox if this service address has patient age restrictions.
	- **Other Restrictions** Select the checkbox if this service address has other restrictions and enter the restriction.
	- **Facility Administrator Last Name, First Name, and License #** Enter the facility administrator's last name, first name, and license number.
	- **Medical Administrator Last Name, First Name, and License #** Enter the medical administrator's last name, first name, and license number.
	- **TDD Capability, Phone, and Ext** Select the checkbox if the service address has telecommunication devices for the deaf (TDD), and enter the TDD's phone number and extension.
	- **TTY Capability, Phone, and Ext** Select the checkbox if the service address has a teletypewriter (TTY), and enter the TTY's phone number and extension.

Click **Add** to add the address.

- If you have more addresses to add, click  $|+|$  to add another provider address.
- In the Action column, click **Remove** to remove an address.

Once all of the provider addresses are entered, click **Continue** to continue the enrollment process. The Provider Enrollment: Languages page appears.

-- OR --

Click **Finish Later** to save and finish the enrollment application at a later date. See [Finish enrollment application later](#page-37-0) for information.

-- OR --

Click **Cancel** to cancel the enrollment application and lose all the information you have entered.

<span id="page-21-0"></span>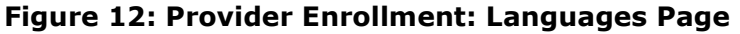

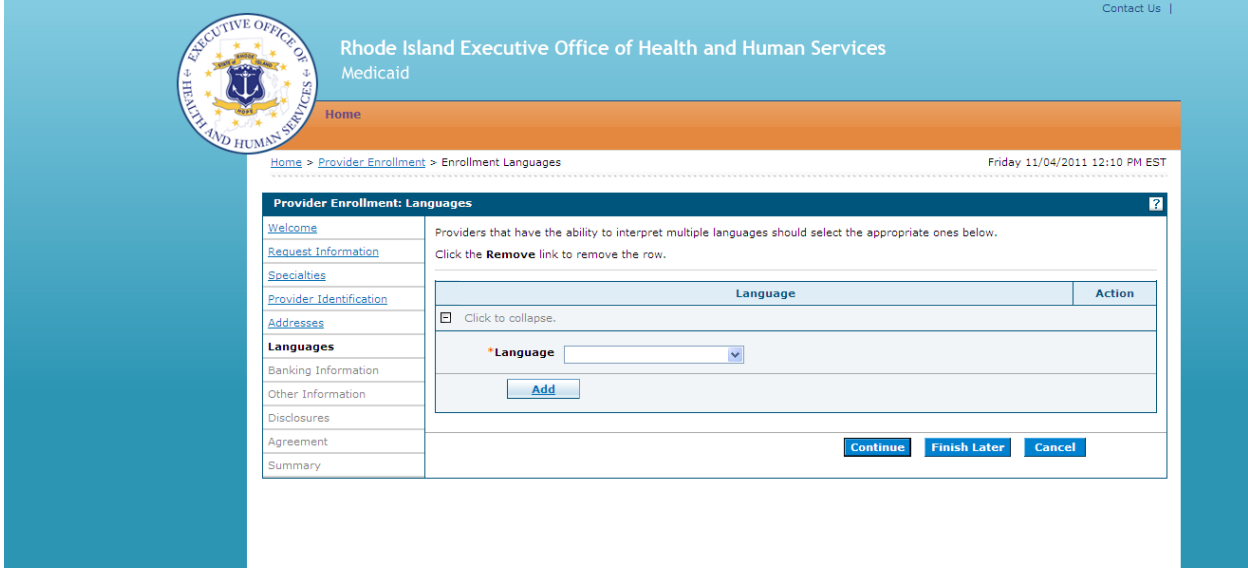

10. Select the languages used by the provider, facility, or group and click **Add**.

- If the provider uses more than one language, click  $\mathbf{F}$  to add another language.
- In the Action column, click **Remove** to remove a language.

Once all of the languages are added, click **Continue** to continue the enrollment process. The Provider Enrollment: Banking Information page appears.

-- OR --

Click **Finish Later** to save and finish the enrollment application at a later date. See [Finish enrollment application later](#page-37-0) for information.

-- OR --

Click **Cancel** to cancel the enrollment application and lose all the information you have entered.

## <span id="page-22-0"></span>**Figure 13: Provider Enrollment: Electronic Funds Transfer Enrollment**

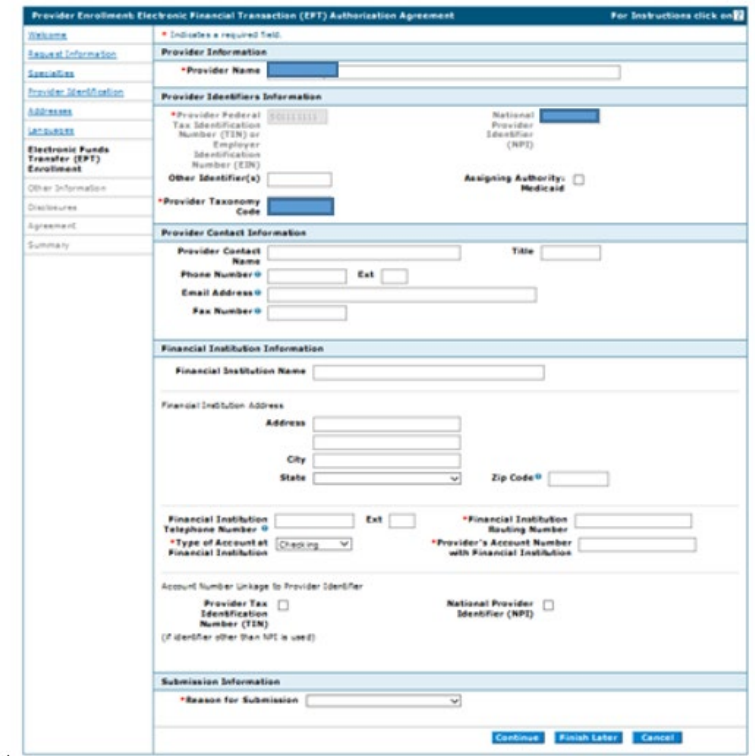

- 11. Enter the banking information:
	- **Provider Name** Will be prepopulated with legal name from Provider Identification page.
	- **Provider Federal Tax Identification Number (TIN) or Employer Identification Number (EIN) -**This field will be prepopulated with your Federal Tax ID from the Provider Identification page.
	- **National Provider Identifier (NPI)**
		- For new provider enrollment, this field will be prepopulated with your NPI from the Provider Identification page.
		- If you do not qualify for an NPI, leave blank.
		- For provider revalidation, this field will be prepopulated with your NPI from the Provider Identification page.
	- **Other Identifier(s)**
		- For new enrollment, if you do not have an NPI, this field will be blank
		- For revalidation, enter your Medicaid ID.
	- **Assigning Authority** Check the box only if you do not have an NPI, and if you entered your Medicaid ID in the Other Identifier field.
	- **Provider Taxonomy Code** This field will be prepopulated with the taxonomy associated with your NPI. If you do not have an NPI this field will be blank.

## **Provider Contact Information:**

- **Provider Contact Name** Enter the name of the person who should be contacted with questions on the EFT form.
- **Title** Enter the title of the contact person.
- **Telephone Number** Enter the telephone number for the contact person including extension if applicable.
- **Email Address** Enter the email address for the contact person.
- **Fax Number** Enter the fax number for the contact person.

## **Financial Institution Information:**

- **Financial Institution Name** Enter the name of the financial institution where the bank account is held.
- **Financial Institution Address** Enter the Street, City, State and Zip Code for the bank where the account is held.
- **Financial Institution Telephone Number** Enter the bank phone number including extension if applicable.
- **Financial Institution Routing Number** Enter the routing number for the bank account.
- **Type of Account at Financial Institution** Check the type of bank account (Checking / Savings)
- **Provider's Account Number with Financial Institution**  Enter the account number of the bank account. Enter only numeric values; no hyphens, spaces or other special characters.
- **Account Number Linkage to Provider Identifier** If you entered an NPI above, select NPI. If you did not enter an NPI, select TIN.
- **Submission Information:**
	- **Reason for Submission** Select the appropriate reason for completing this form.
	- Select 'New Enrollment' for new applications
	- Select 'Change Enrollment' for revalidation

Click **Continue** to continue the enrollment process. The Provider Enrollment: Other Information page appears.

-- OR --

Click **Finish Later** to save and finish the enrollment application at a later date. See [Finish enrollment application later](#page-37-0) for information.

-- OR --

Click **Cancel** to cancel the enrollment application and lose all the information you have entered.

<span id="page-24-0"></span>**Figure 14: Provider Enrollment: Other Information Page (Individual)** 

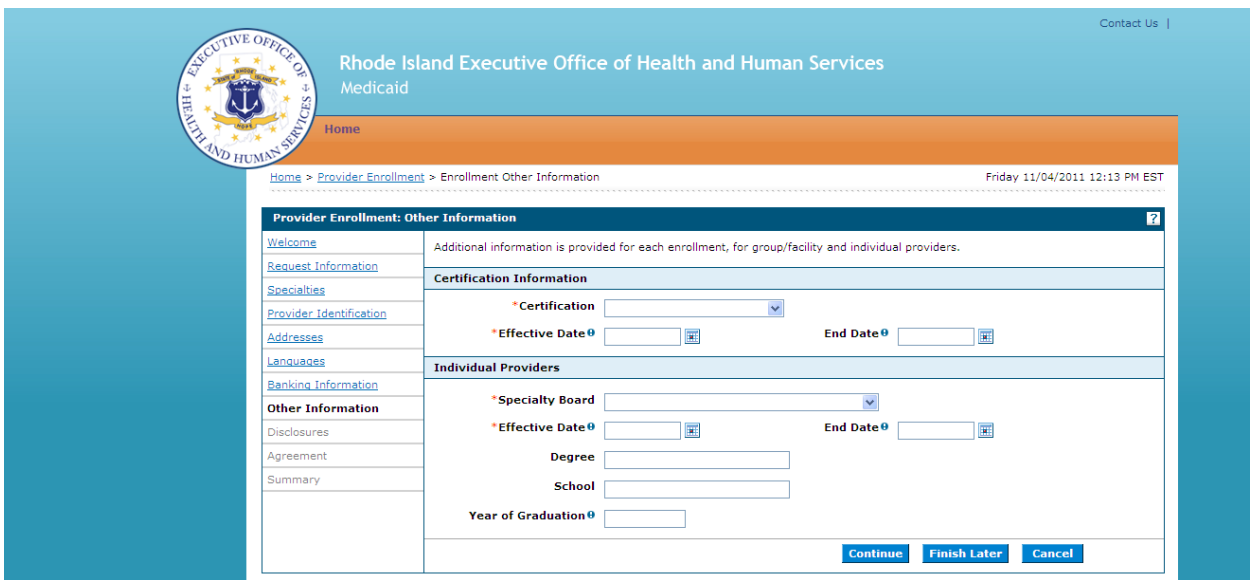

- 12. Enter the certification information:
	- **Certification** Select the certification type.

**Note:** If the certification types do not apply, select 'Not Applicable.'

- **Effective Date** Enter or select the certificate's effective start date. If 'Not Applicable' was selected, enter today's date.
- **End Date** Enter or select the certificate's end date.

For an Individual provider, enter the individual providers' information:

• **Specialty Board** – Select the specialty board.

**Note:** If the specialty boards do not apply, select 'Not Applicable.'

- **Effective Date** Enter or select the specialty board's effective start date.
- **End Date** Enter or select the specialty board's end date.
- **Degree** Enter the specific degree awarded.
- **School** Enter the school name where the degree was awarded.
- **Year of Graduation** Enter the graduation year for the degree awarded.

For an Atypical and Facility provider, enter the facility providers' information:

- **Number of Licensed Beds** Enter the number of Medicaid-eligible or certified/licensed beds at the facility.
- **Number of Swing Beds**  Enter the number of swing beds at the facility.

Click **Continue** to continue the enrollment process. The Provider Enrollment: Disclosures page appears.

-- OR --

Click **Finish Later** to save and finish the enrollment application at a later date. See [Finish enrollment application later](#page-37-0) for information.

-- OR --

Click **Cancel** to cancel the enrollment application and lose all the information you have entered.

<span id="page-26-0"></span>**Figure 15: Provider Enrollment: Disclosures Page**

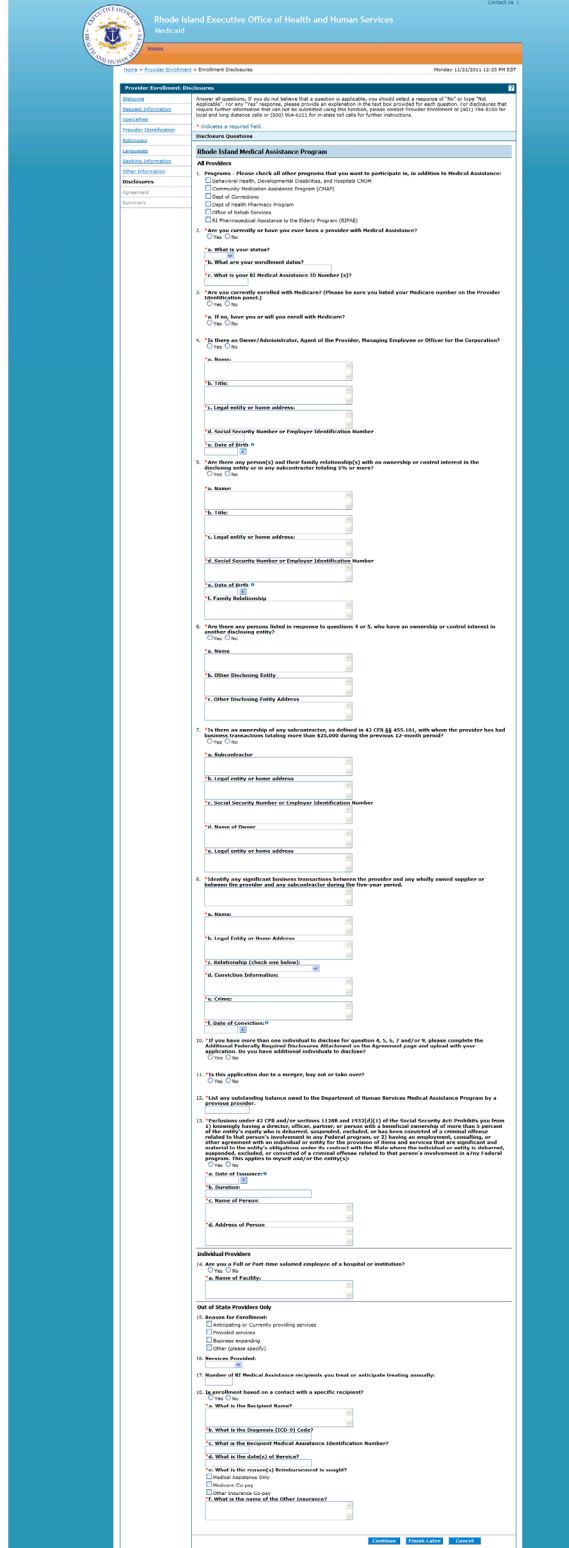

13. Answer the disclosure questions by selecting Yes or No or by entering information in the text box. If you answer Yes to a question, answer any additional questions and enter an explanation.

Once all questions are answered, click **Continue** to continue the enrollment process. The Provider Enrollment: Agreement page appears.

**Note:** If this enrollment application is for a Group, the Provider Enrollment: Associated Providers page appears.

-- OR --

Click **Finish Later** to save and finish the enrollment application at a later date. See [Finish enrollment application later](#page-37-0) for information.

-- OR --

Click **Cancel** to cancel the enrollment application and lose all the information you have entered.

## <span id="page-27-0"></span>**Figure 16: Provider Enrollment: Associated Providers Page - Summary Tab (Group)**

If this enrollment application is for a group and associated providers are found, the Provider Enrollment: Associated Providers page Summary tab appears.

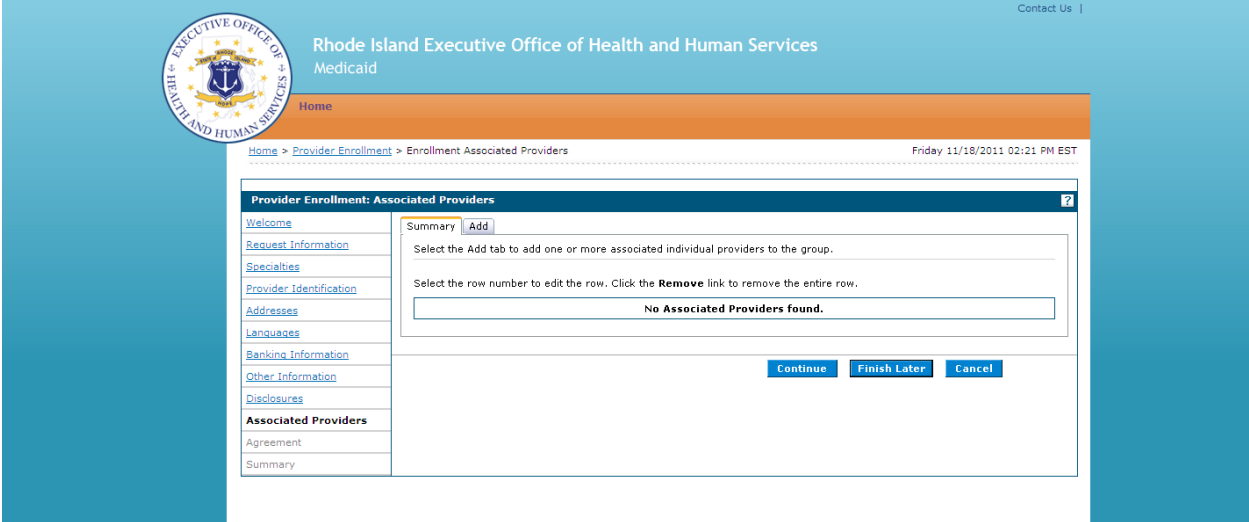

14. Click the row number to edit the provider's information and add specialty and taxonomy codes. The Provider Enrollment: Associated Providers page - Edit tab appears.

<span id="page-28-0"></span>**Figure 17: Provider Enrollment: Associated Providers Page – Edit Tab (Group)**

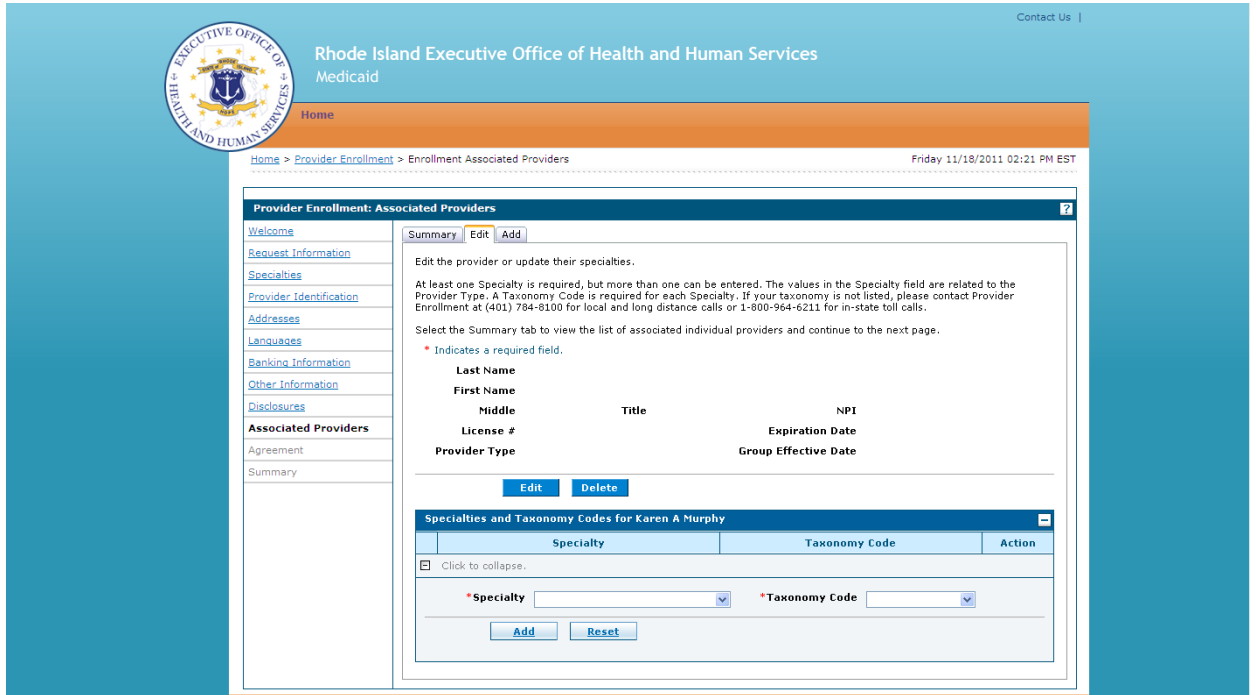

- 15. Enter the specialties and taxonomy codes.
	- Select a specialty.
	- Select the taxonomy code.
	- Click **Add** to add the specialty and taxonomy code or **Reset** to reset the field values.
- 16. Click **Edit** to edit the provider's information. The Provider Enrollment: Associated Providers page – Edit tab appears in Edit mode.

-- OR --

Click **Delete** to delete the associated provider. Click **OK** on the dialog box that appears to delete the record.

#### <span id="page-29-0"></span>**Figure 18: Provider Enrollment: Associated Providers Page – Edit Tab – Edit Mode (Group)**

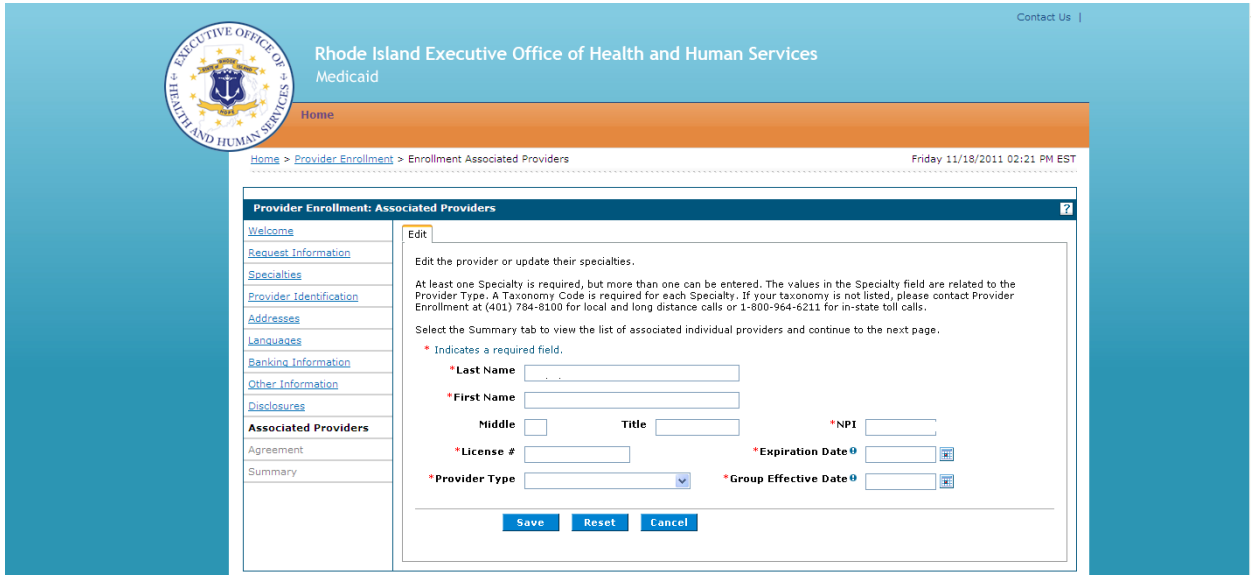

- 17. Edit the fields as necessary.
	- Click **Save** to save the changes.
		- -- OR --
	- Click **Reset** to reset the field values.
		- -- OR --
	- Click **Cancel** to not edit the information.
- 18. Click the **Add** tab to add an associated provider. The Provider Enrollment: Associated Provider page – Add tab appears.

<span id="page-30-0"></span>**Figure 19: Provider Enrollment: Associated Providers Page – Add tab (Group)**

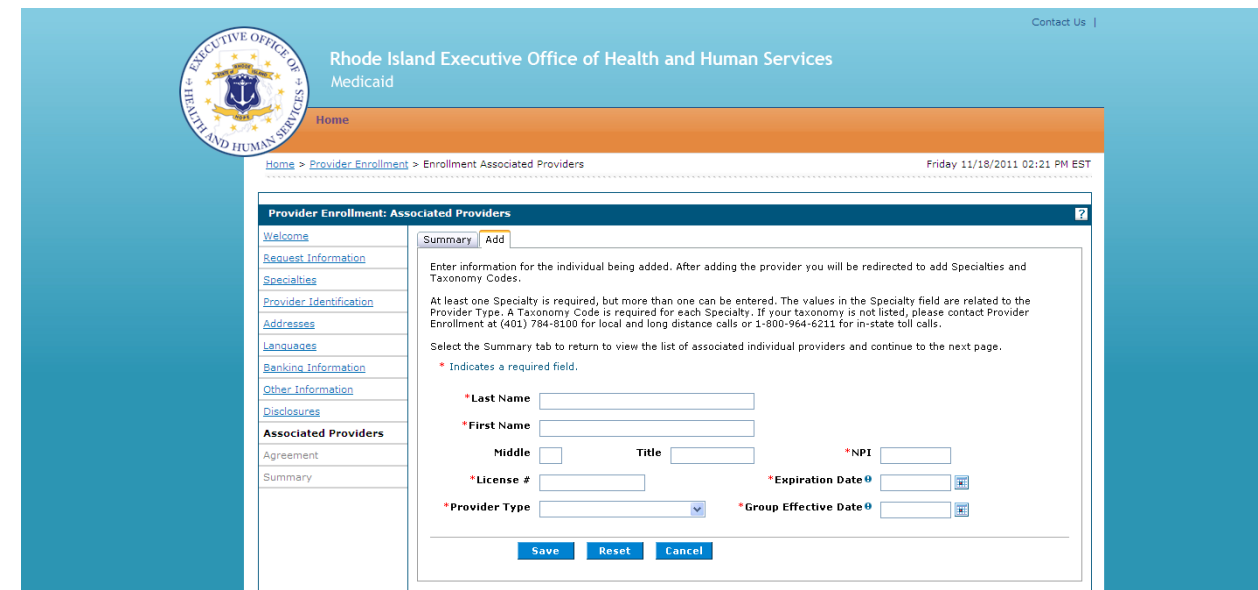

- 19. Enter the group's associated providers information:
	- **Last Name** Enter the provider's last name.
	- **First Name**  Enter the provider's first name.
	- **Middle** Enter the provider's middle initial.
	- **Title** Enter the provider's title.
	- **NPI**  Enter the provider's National Provider Identifier (NPI).
	- **License #** Enter the provider's license number.
	- **Expiration Date** Enter or select the expiration date of the license.
	- **Provider Type** Select the provider type.
	- **Group Effective Date**  Enter or select the effective start date for the group.

Click **Save**. The Provider Enrollment: Associated Providers page refreshes and the Specialties and Taxonomy Codes panel appears at the bottom of the page.

-- OR --

Click **Reset** to reset the field values.

-- OR --

Click **Cancel** to cancel adding an associated provider.

- 20. When you have completed adding and editing the associated providers for the group, click **Continue** on the Provider Enrollment: Associated Providers page – Summary tab page to continue the enrollment process. The Provider Enrollment:
- <span id="page-30-1"></span>21. Agreement page appears.

**Figure 20: Provider Enrollment: Agreement Page (Individual)** 

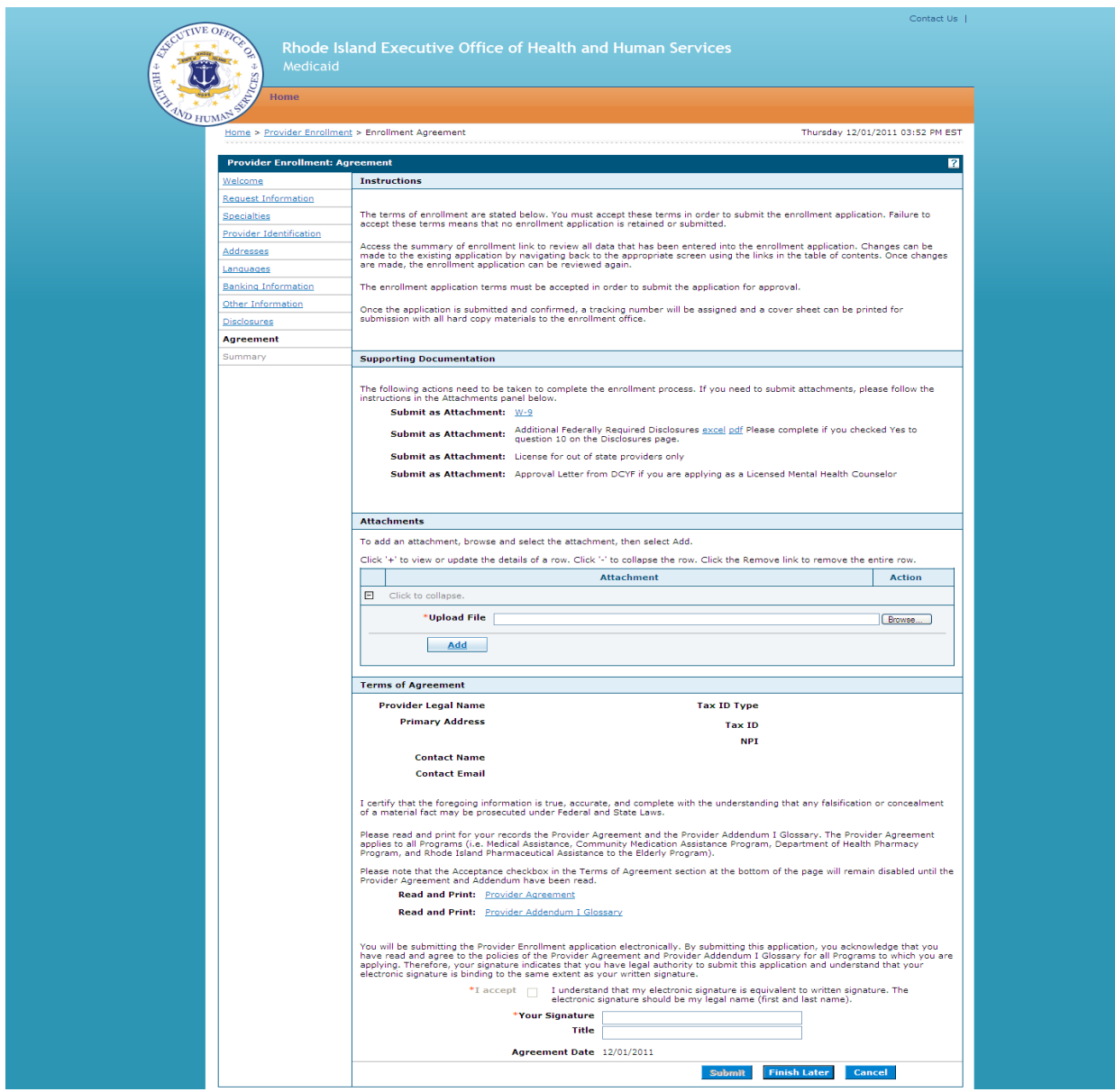

- 22. Complete the agreement:
	- **Instructions** Read the instructions
		- **Supporting Documentation**  Complete the actions listed.
			- o Read and print the **RI Medicaid Provider Agreement**.
			- o Read and print the **RI Medicaid Provider Addendum I Glossary**.
			- o Read and print the **RI Medicaid Exclusion Letter**.
- o Read and print any other supporting documentation.
- **Attachments**  Upload any attachments that are required.
	- o Click **Browse** to locate the desired attachment on your computer and select it. Allowable file formats are .jpg and .pdf.
	- o Click **Add**. The file selected will appear in the Attachment table. Continue adding the necessary attachments until they have all been successfully added. You can also click **Remove** to remove an attachment.
- **Terms of Agreement**: Verify the information listed and read the statements, accept the terms, and sign the agreement.
	- o Select the **I accept** checkbox to indicate that you accept the terms.
	- $\circ$  Enter your name as your electronic signature which is equal to your written signature.
	- o Enter your title.

Click **Submit** to enter the enrollment application. The Provider Enrollment: Summary page appears. Your application has not yet been submitted.

-- OR --

Click **Finish Later** to save and finish the enrollment application at a later date. See [Finish enrollment application later](#page-37-0) for information. Note: If you select **Finish Later**, the responses to the Disclosure questions will need to be re-entered when you resume your application.

-- OR --

Click **Cancel** to cancel the enrollment application and lose all the information you have entered.

<span id="page-33-0"></span>**Figure 21: Provider Enrollment: Summary Page (Individual)**

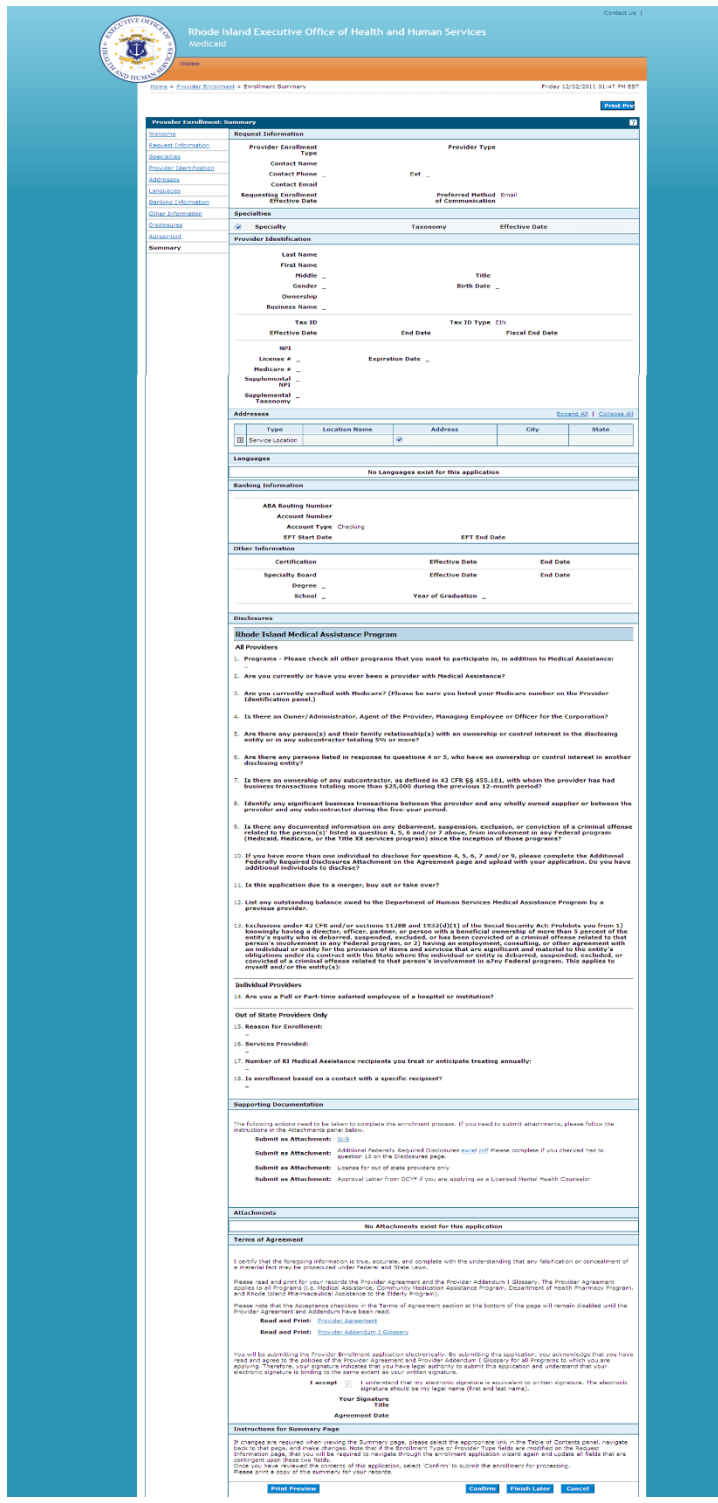

## 23. Review the summary information.

- **Addresses:** Click **Expand All** and **Collapse All** to expand and collapse the address detail information. You can also click **+** to expand one address type.
- **Associated Providers (Facility/Group):** Click **Expand All** and **Collapse All** to expand and collapse the associated providers detail information. You can also click the number to the left of the associated provider's name **+** to view the associated provider's detail information.
- If you need to make any changes to the enrollment application, click a link in the Table of Contents panel to return to the selected page and make a change.

**Note:** If you change the Enrollment Type or Provider Type, you will be required to navigate through the enrollment application wizard again and update all fields that are dependent upon these selections.

• Print the Provider Enrollment: Summary of the enrollment application for your records.

**Note:** The Print Preview window is a pop-up and if your computer is set to block pop-ups, then you will need to temporarily disable the block pop-ups function.

- o Click **Print Preview** to view the summary information in print layout.
	- Click **Print** to select a printer and print options.
	- Click **Print** to print the summary of the enrollment application.
	- Click **Close** to close the Print Preview window.

Once you have reviewed the summary and made any additional changes, click **Confirm** to **submit the enrollment application for processing**. The Provider Enrollment: Tracking Information page appears.

-- OR --

Click **Finish Later** to save and finish the enrollment application at a later date. See [Finish enrollment application later](#page-37-0) for information. If you select **Finish Later**, the answers to the disclosure questions will need to be re-entered when you resume your application.

-- OR --

Click **Cancel** to cancel the enrollment application and lose all the information you have entered.

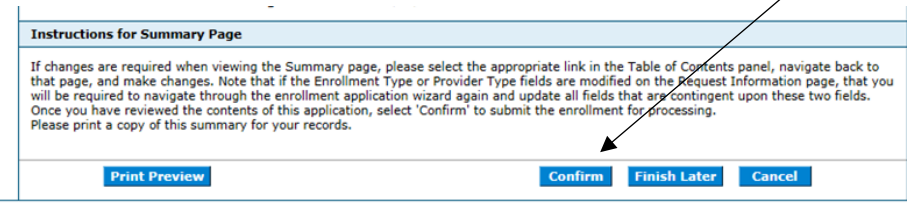

<span id="page-35-0"></span>**Figure 22: Provider Enrollment: Tracking Information Page and Cover Sheet**

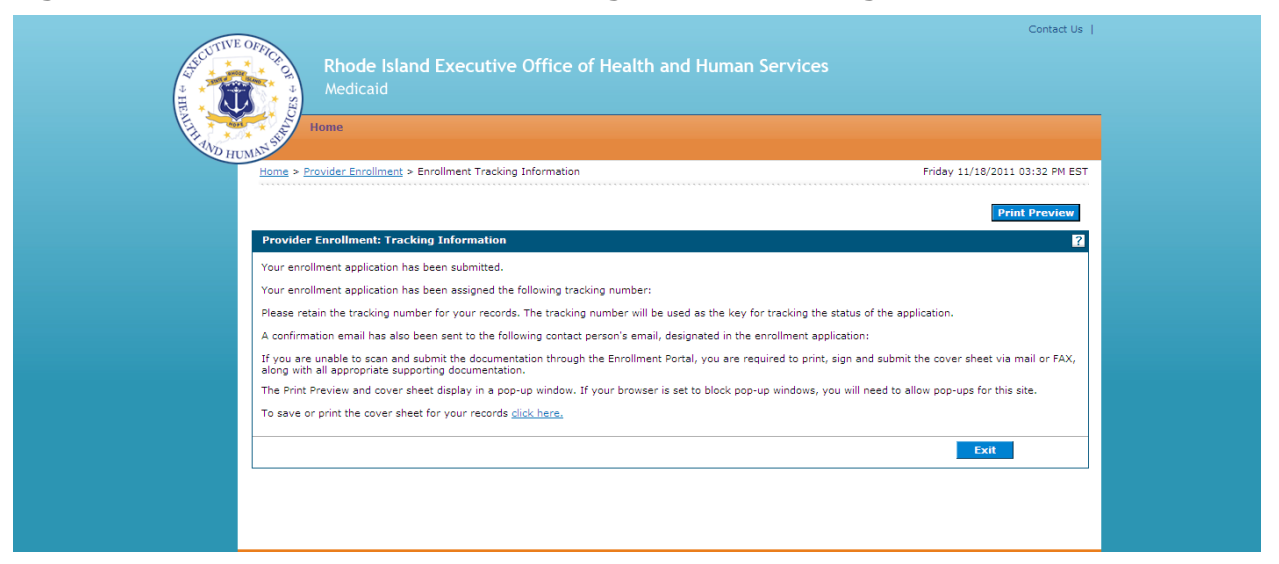

- 24. Read the tracking information, print the tracking number, and print the cover sheet if you need to mail or fax attachments to the Provider Enrollment Department.
	- Click **Print Preview** to view the page in print layout mode and print it.
		- **Note:** The Print Preview window is a pop-up and if your computer is set to block pop-ups, then you will need to temporarily disable the block pop-ups function.
			- o Click **Print** to display the Print window.
			- o Select the desired printer, print options, and click **Print**. The page prints at the selected printer.
			- o Click **Close** to close the window.
	- Select **click here** to print the cover sheet and save it for your records. The Provider Enrollment: Cover Sheet page appears.

## <span id="page-36-0"></span>**Figure 23: Provider Enrollment: Cover Sheet Page**

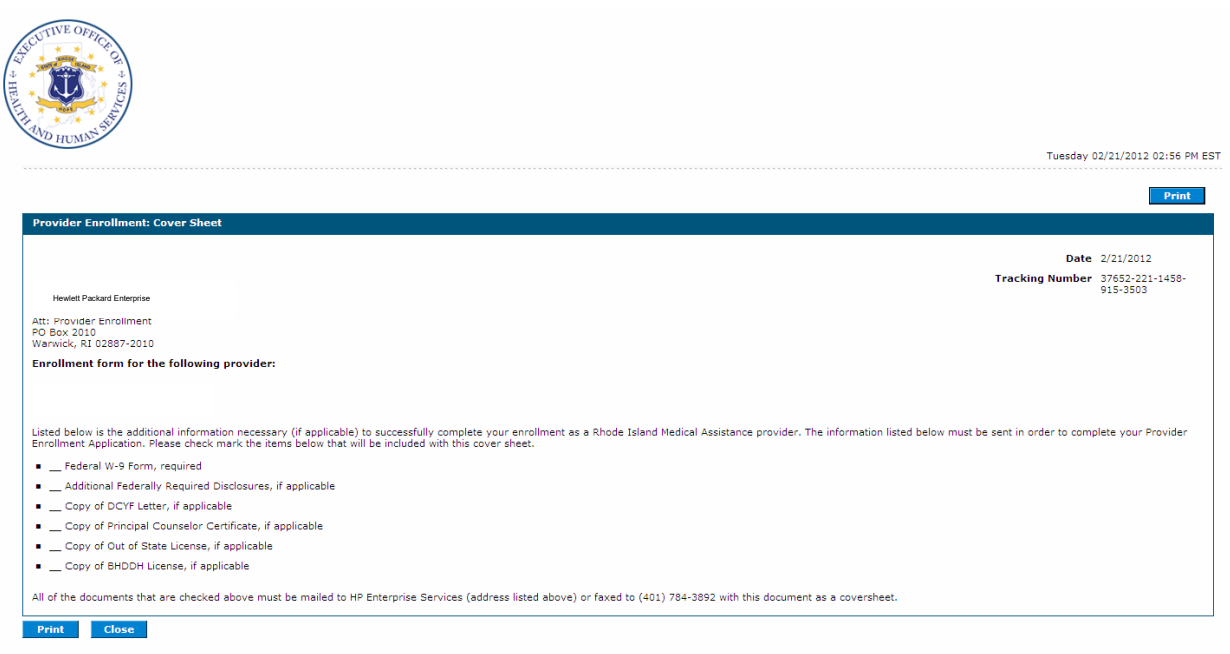

- o Click **Print** to print the cover sheet for your records. The Print window appears.
	- **Note:** The Print Preview window is a pop-up and if your computer is set to block pop-ups, then you will need to temporarily disable the block pop-ups function.
		- Select the desired printer, print options, and click **Print**. The page prints at the selected printer.
- o Click **Close** to close the Provider Enrollment: Cover Sheet page.

On the Provider Enrollment: Tracking Information page, click **Exit** to close the provider enrollment application.

A confirmation email containing the Tracking Number and link to the Provider Portal is sent to the contact email address entered on the enrollment application.

#### <span id="page-37-0"></span>Finish enrollment application later

Once you have started the provider enrollment application process, you can save the enrollment application and finish it later. You must finish the enrollment process within thirty days or your data will be lost. Note: the responses to the disclosure questions will need to be re-entered when you resume your application.

1. On a Provider Enrollment page, click **Finish Later**. The Suspend Incomplete Application dialog box appears.

**Note:** Any disclosures or attachments that have been included will not be saved until you complete your enrollment.

2. Click **Yes** to finish the enrollment application within the next thirty days. The Provider Enrollment: Credentials page appears.

#### <span id="page-37-1"></span>**Figure 24: Provider Enrollment: Credentials Page**

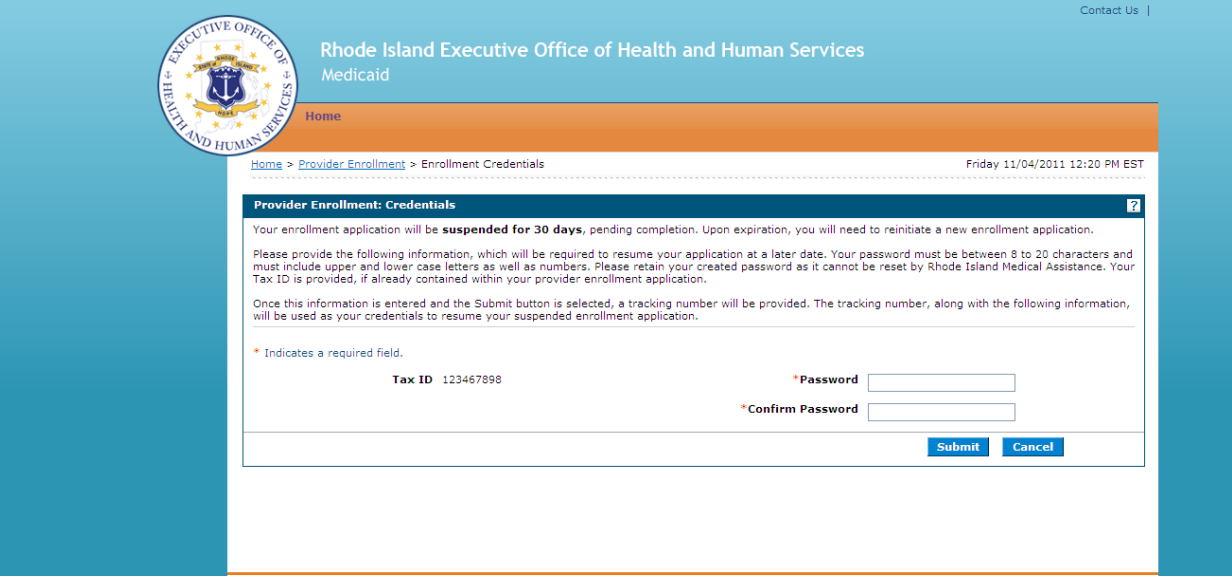

- 3. If you had entered your Tax ID on the application, then it will appear in the Tax ID field. If you had not entered your Tax ID, then enter your Tax ID.
- 4. Enter a password. The password must contain 8 characters including upper and lower case letters as well as numbers. This will be the password you will enter when you want to resume filling out the enrollment application.
- 5. Enter the password again for confirmation purposes.
- 6. Click **Submit** to submit your credentials. The Provider Enrollment: Tracking Number page appears.

```
-- OR --
```
Click **Cancel** to not submit your credentials.

<span id="page-38-0"></span>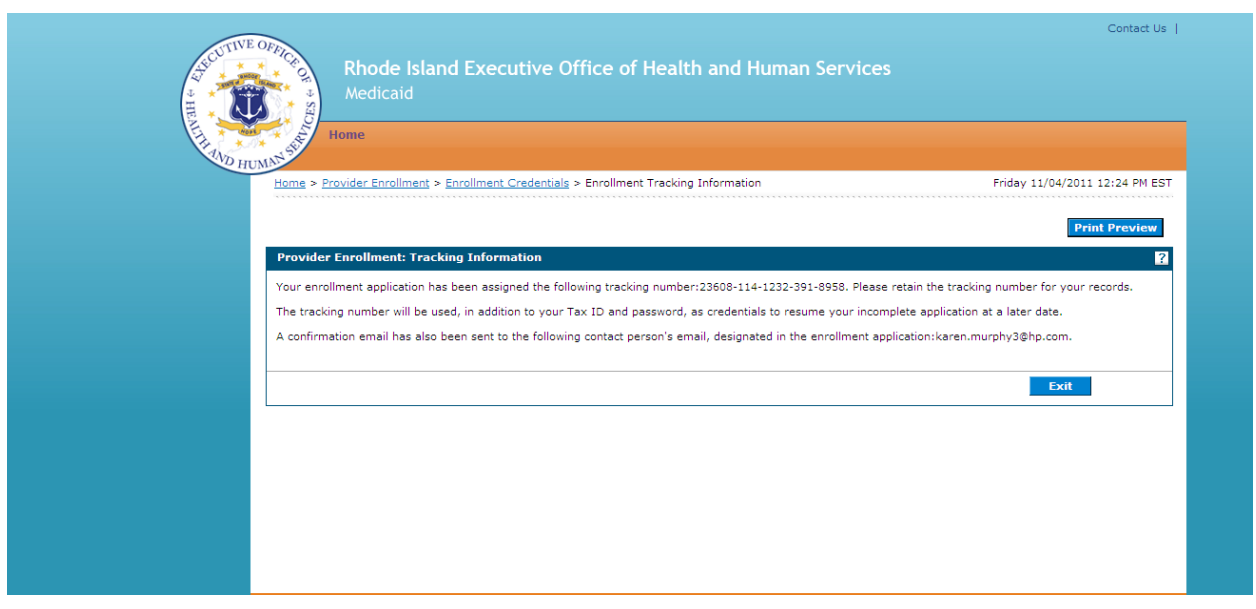

**Figure 25: Provider Enrollment: Tracking Information Page** 

1. Print the assigned tracking number for your records. You will need the tracking number along with your tax ID and password, when you resume filling out the enrollment application.

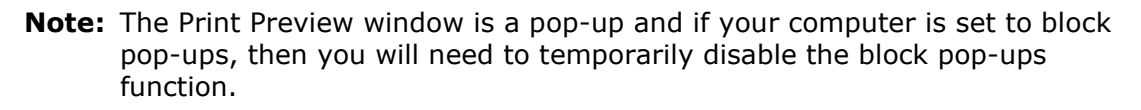

- Click **Print Preview** to view the summary information in print layout.
- Click **Print** to select a printer and print options.
- Click **Print** to print the summary of the enrollment application.
- Click **Close** to close the Print Preview window.
- 2. Click **Exit** to exit the Provider Enrollment: Tracking Information page.

#### <span id="page-39-0"></span>Resume enrollment

You can resume the enrollment process for an enrollment application that you started and saved to finish later.

- 1. Access the Provider Enrollment through the Healthcare Portal. See Access Provider [Enrollment](#page-8-1) for information.
- 2. On the Provider Enrollment page, click **Resume Enrollment**. The Provider Enrollment: Resume Enrollment page appears.

#### <span id="page-39-1"></span>**Figure 26: Provider Enrollment: Resume Enrollment Page**

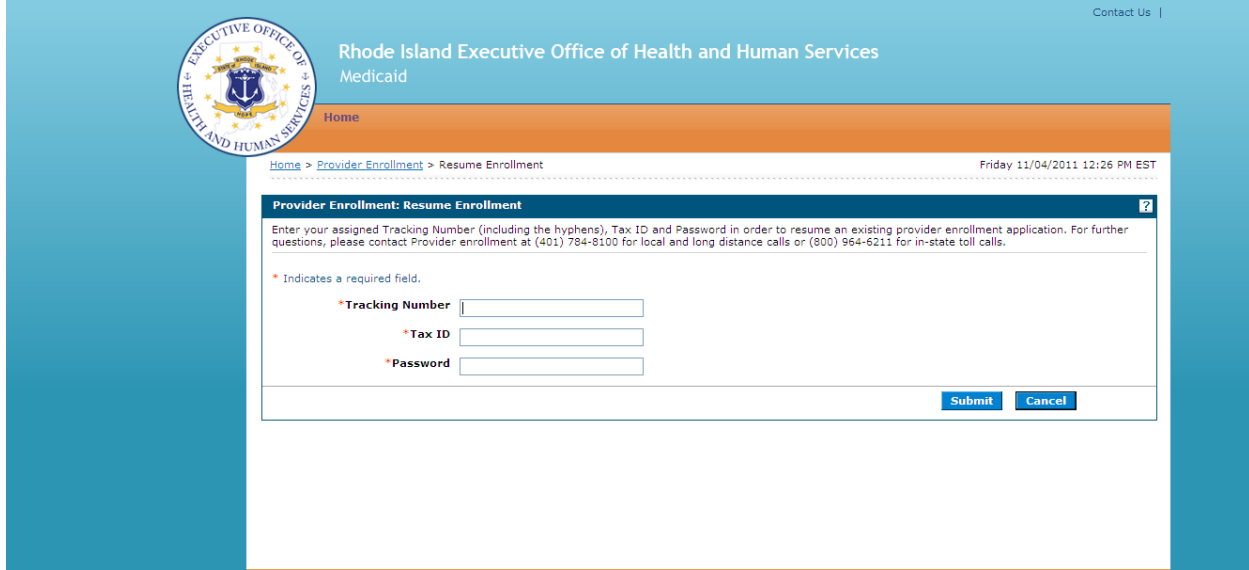

3. Enter your tracking number, tax ID, password, and click **Submit**.

The next enrollment application page where you clicked **Finish Later** appears. Enter the enrollment application information to continue the enrollment process.

-- OR --

Click **Cancel** to cancel resuming the enrollment application.

#### <span id="page-40-0"></span>View enrollment application status and print cover sheet

Once you have submitted an enrollment application, you can view the status of the application. You can also view and print the enrollment application cover sheet.

- 1. [Access](#page-8-1) the Provider Enrollment Portal through the Healthcare Portal. See Access [Provider Enrollment](#page-8-1) for information.
- 2. On the Provider Enrollment page, click **Enrollment Status**. The Provider Enrollment - Status page appears.

#### <span id="page-40-1"></span>**Figure 27: Provider Enrollment: Status Page**

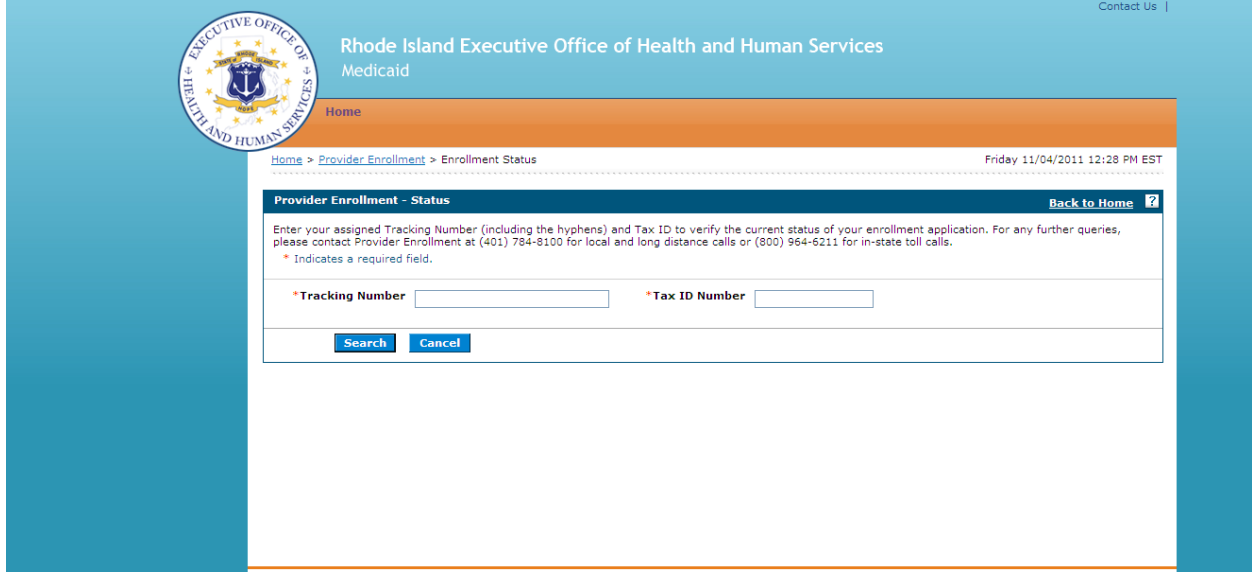

3. Enter your tracking number, tax ID number, and click **Search**. The Provider Enrollment: Summary page appears below the Provider Enrollment: Status page.

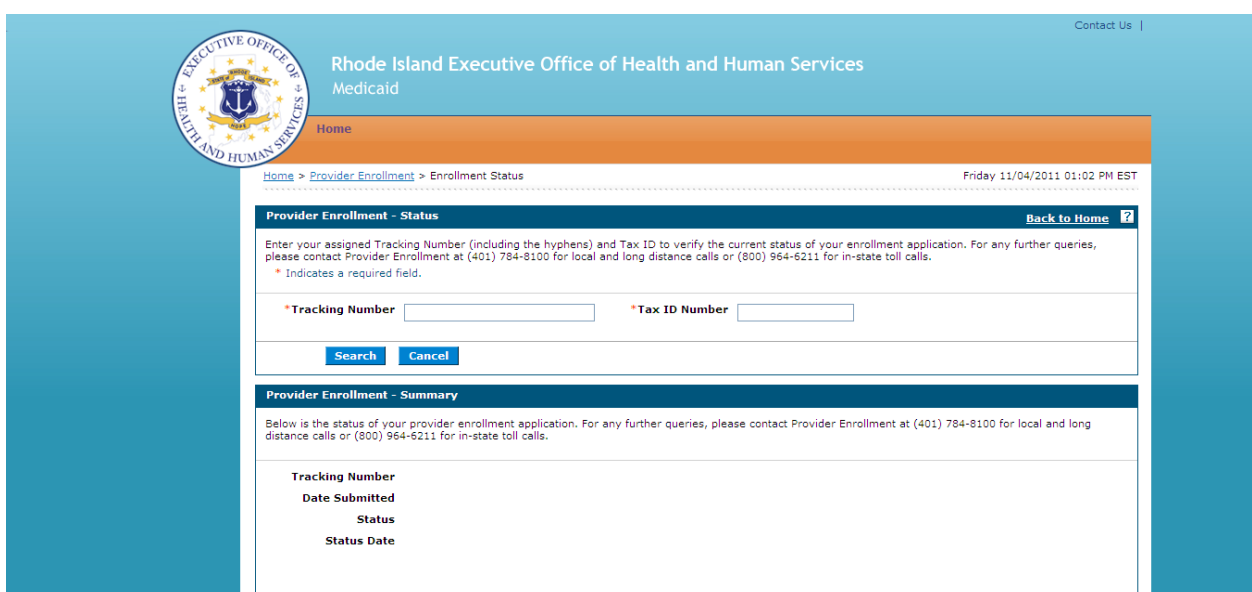

<span id="page-41-0"></span>**Figure 28: Provider Enrollment: Status and Summary Page**

View the summary information which includes the status of the enrollment application.

Any of the following statuses may appear:

- **Approved** The enrollment application has been approved for enrollment.
- **Denied** The enrollment application has been denied.
- **Enrolled** The enrollment application has been enrolled.
- **Pending** The enrollment application is waiting to be processed.
- **Resubmit**  The enrollment application was incomplete, please resubmit.

Select **click here** to view the enrollment application cover sheet. The Provider Enrollment: [Cover Sheet](#page-35-0) page appears. See Cover Sheet for information about this page.

## <span id="page-42-0"></span>View website requirements and, download Adobe Reader and MS Office Viewer

You can view the requirements for the Healthcare Portal website. You can also download the Adobe Reader and MS Office Viewer applications.

- 1. Access the Healthcare Portal. See **Access Provider Enrollment** for information.
- 2. On the Home page of the Healthcare Portal, click **Website Requirements**.

The Website Requirements page appears.

#### <span id="page-42-1"></span>**Figure 29: Website Requirements Page**

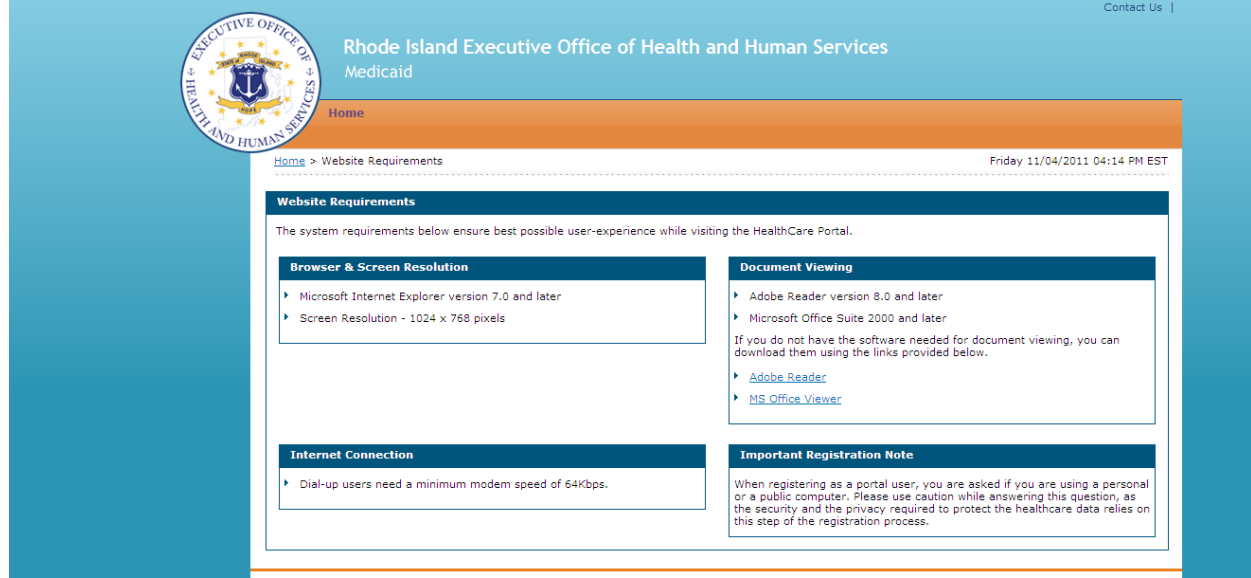

- 3. View the website requirements.
- 4. If you do not have the Adobe Reader software used to view Adobe documents, click **Adobe Reader** in the Document Viewing panel to download the free Adobe Reader application.
- 5. If you do not have the MS Office Viewer software used to view MS Office documents, click **MS Office Viewer** to download the free MS Office Viewer.
- 6. Click **Home** to return to the Healthcare Portal Home page.

## <span id="page-43-0"></span>Access Customer Links

You can access customer links such as the National Plan & Provider Numeration System where you can apply or verify your National Provider Identifier (NPI), Trading Partner Agreement Application where you can apply for a Trading Partner Identification Number.

- 1. Access the Healthcare Portal.
- 2. On the Home page, click **Provider Enrollment**.

The Provider Enrollment page appears.

## <span id="page-43-1"></span>**Figure 30: Provider Enrollment Page**

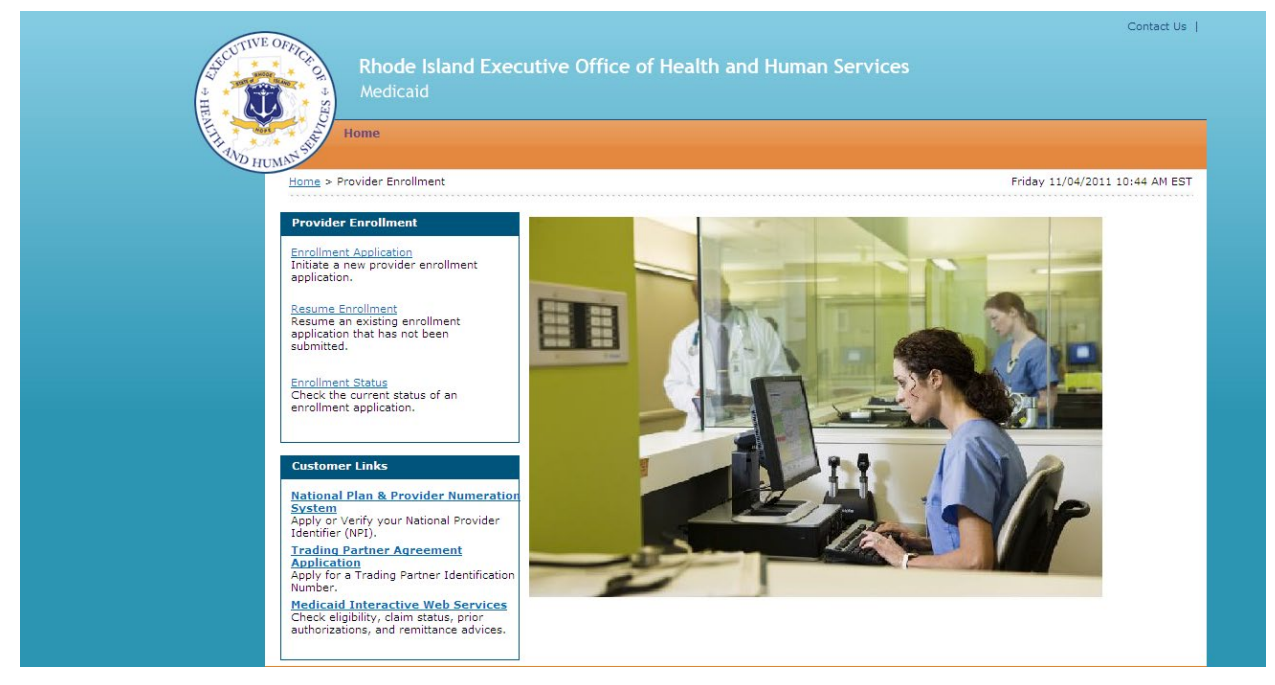

- 3. Select the customer link.
	- **National Plan & Provider Numeration System-** Apply or verify your National Provider Identifier (NPI).

#### <span id="page-44-0"></span>View Online Help

You can view online help associated with each page in the Provider Enrollment Application.

1. Click on **?**  The page's online help file appears.

## <span id="page-44-1"></span>**Figure 31: Provider Enrollment: Welcome Online Help (Example)**

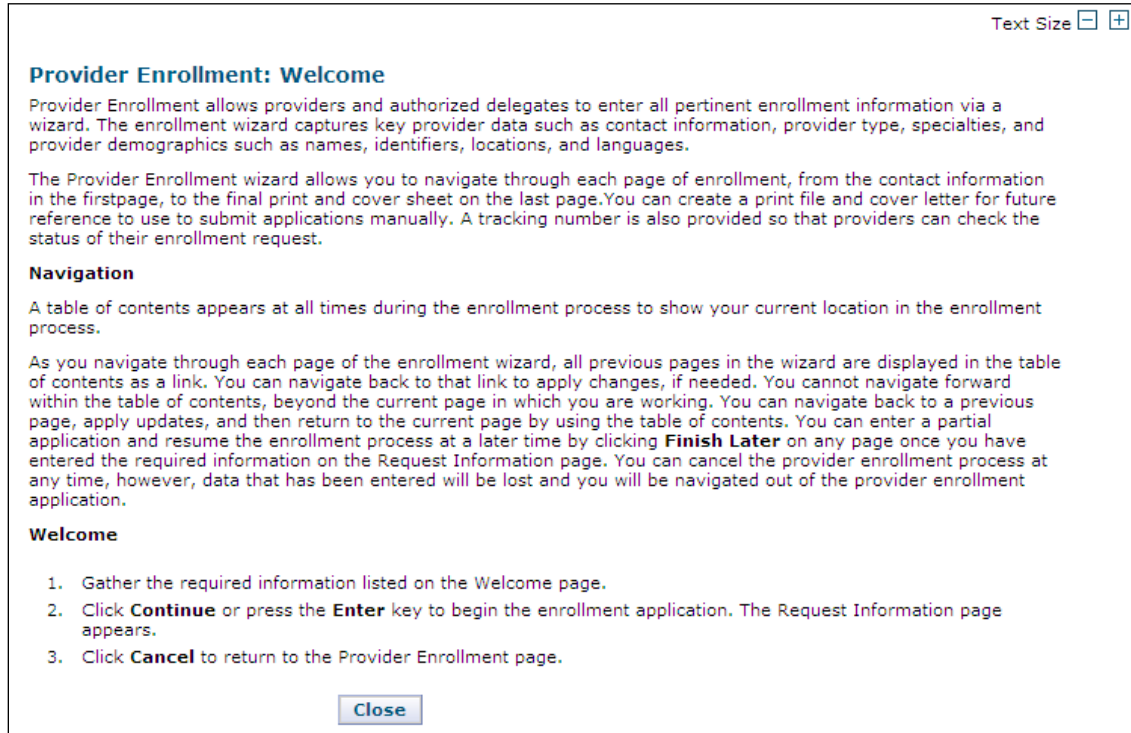

#### <span id="page-45-0"></span>Contact Us

For assistance, use the contact information available on the Contact Us page.

#### <span id="page-45-2"></span>**Figure 32: Contact Us Page**

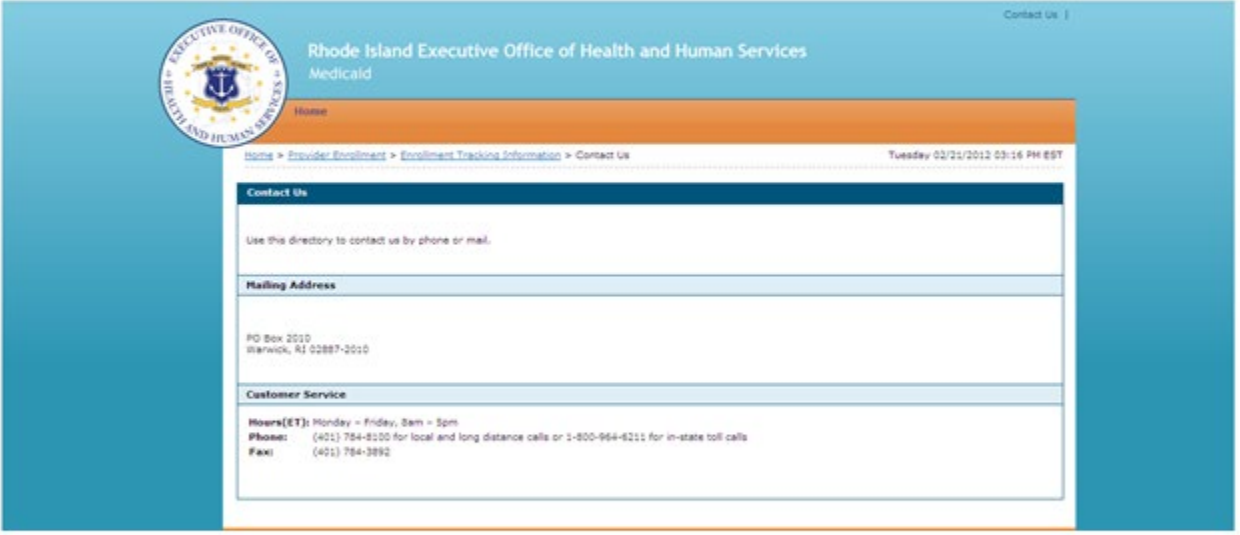

- 2. Read the contact information.
- 3. Click **Home** to return to the Home page.

#### <span id="page-45-1"></span>View Privacy Notice

You can view the privacy notice.

- 1. On any of the Provider Portal pages, click **Privacy Notice** at the bottom of the page. The Privacy Notice page appears.
- 2. Read the privacy information.
- 3. Click **Home** to return to the Provider Portal Home page.

## <span id="page-46-0"></span>**Chapter 5** Provider Revalidation

Enrolled providers must revalidate their enrollment information as required. Providers are contacted by mail and provided with a tracking number and password to validate their information in Provider Enrollment.

## <span id="page-46-1"></span>Access Provider Enrollment through Healthcare Portal

You can access Provider Enrollment from a designated uniform resource locator (URL) for the Healthcare Portal. From the Healthcare Portal, you are able to access Provider Enrollment.

- 1. Open your browser such as Internet Explorer or Firefox.
- 2. Access the Gainwell Technologies website URL by entering **[https://www.riproviderportal.org](https://www.riproviderportal.org/)** in the address bar.

The Healthcare Portal Home page appears.

3. Access Provider Enrollment by selecting the **Provider Enrollment** link.

## <span id="page-46-2"></span>**Figure 33: Healthcare Portal Home Page**

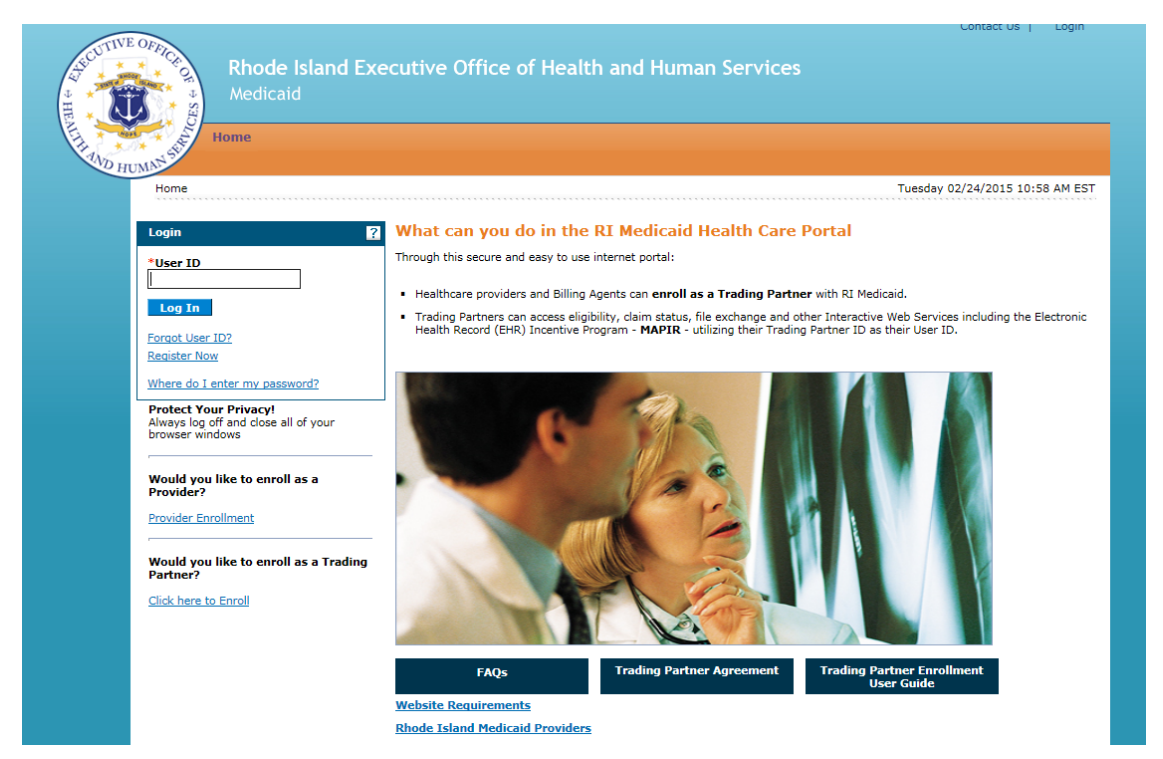

#### <span id="page-47-0"></span>For Revalidation- Select Resume Enrollment

Selecting **Resume Enrollment** will allow you to validate the information on file with RI Medicaid.

4. On the Provider Enrollment page, click **Resume Enrollment**. The Provider Enrollment: Resume Enrollment page appears.

<span id="page-47-1"></span>**Figure 34: Provider Enrollment: Resume Enrollment Page**

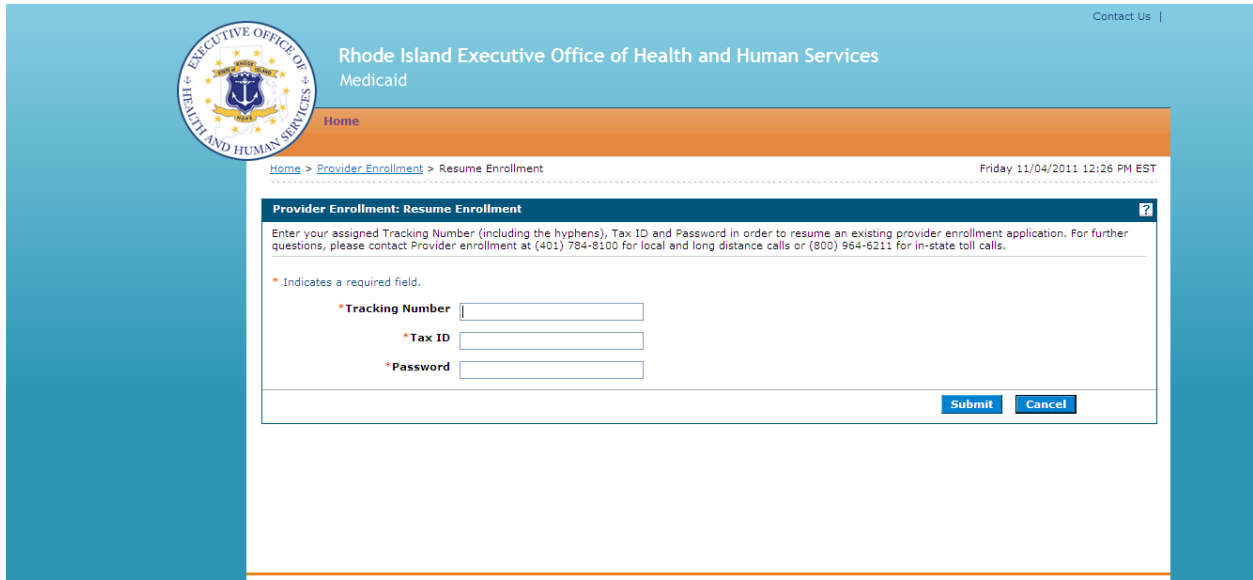

- 1. Enter the **tracking number** that was received in the initial correspondence received from RI Medicaid.
- 2. Enter your tax ID.
- 3. Enter the **password** included in the second letter from RI Medicaid.
- 4. Click **Submit**.

You will be brought to the Welcome page.

## <span id="page-48-1"></span>**Figure 35: Welcome Page**

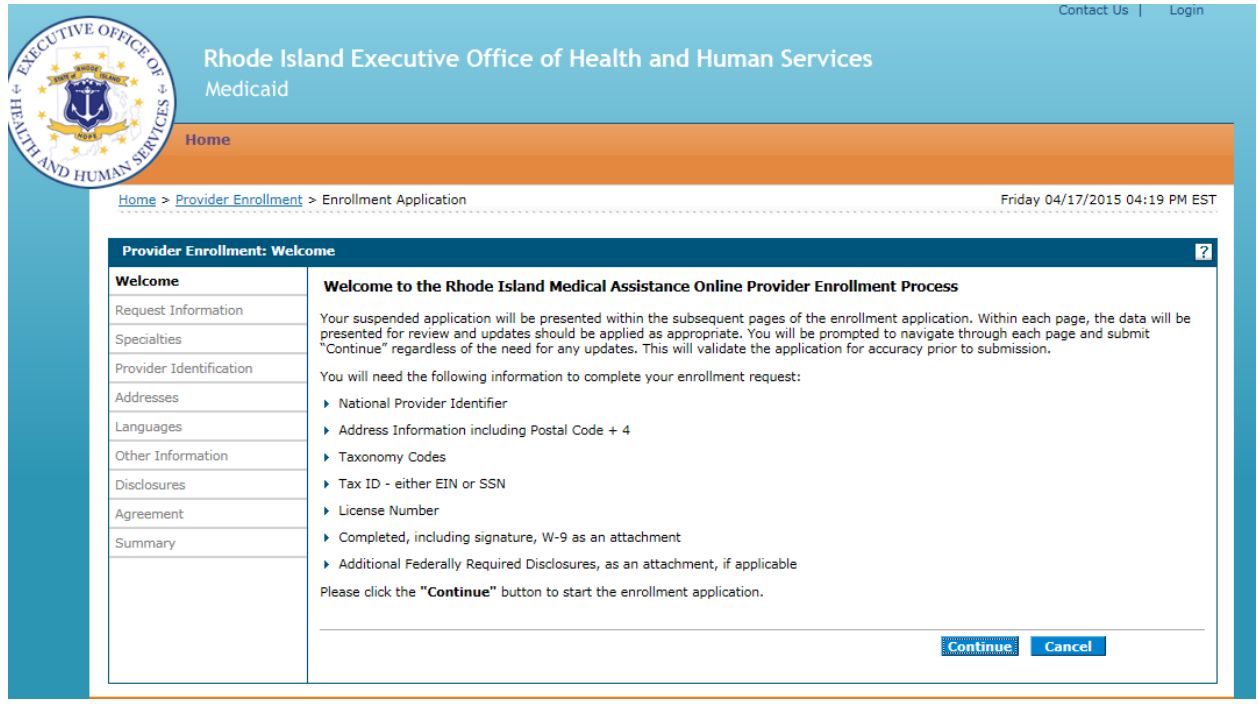

Read instructions and gather necessary information. Select **continue**.

The information on file with RI Medicaid will be listed on the subsequent screens. Carefully review all information and correct or update any information that is not accurate. If you have questions about specific sections in the application, please refer to the table of contents to find additional information for completing that section.

**Note**: On the **Request Information Page**, the original enrollment date will appear. Do not change this date for revalidation or claims processing will be affected.

#### <span id="page-48-0"></span>Special Circumstances

There are some changes that cannot be made during revalidation. Please review the chart below before making changes:

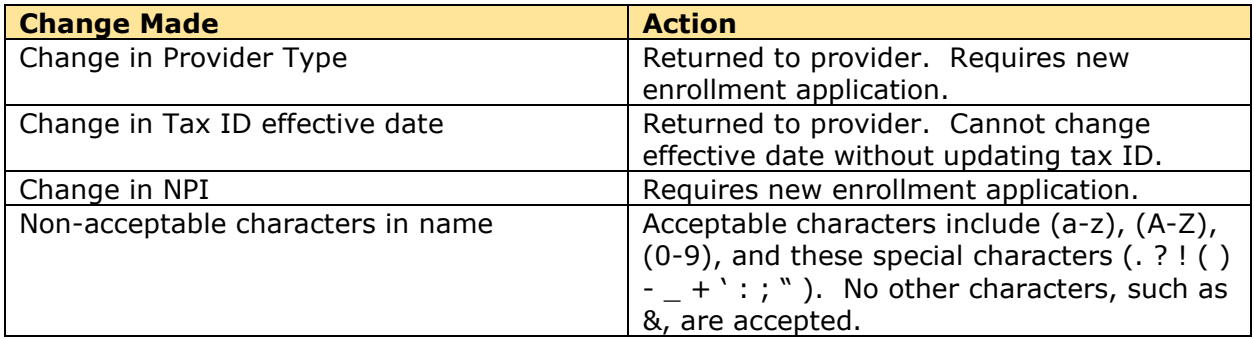

#### <span id="page-49-0"></span>Disclosure Questions

The disclosure questions must be completed to submit your revalidation application. Your responses to specific questions may require additional documentation.

#### <span id="page-49-1"></span>Uploading Documents

Supporting documents must be submitted as attachments or sent by mail. Allowable file formats are .jpg and .pdf.

Follow the on-line instructions to upload documents as attachments.

In addition, you must read and review the listed documents:

- **Provider Agreement**
- **Provider Addendum Glossary**
- **Exclusions**

Once all documents have been read, the **"I Accept"** box will open. Check that box and electronically sign your application, and list your Title. If you have completed the application, select the **Submit** button.

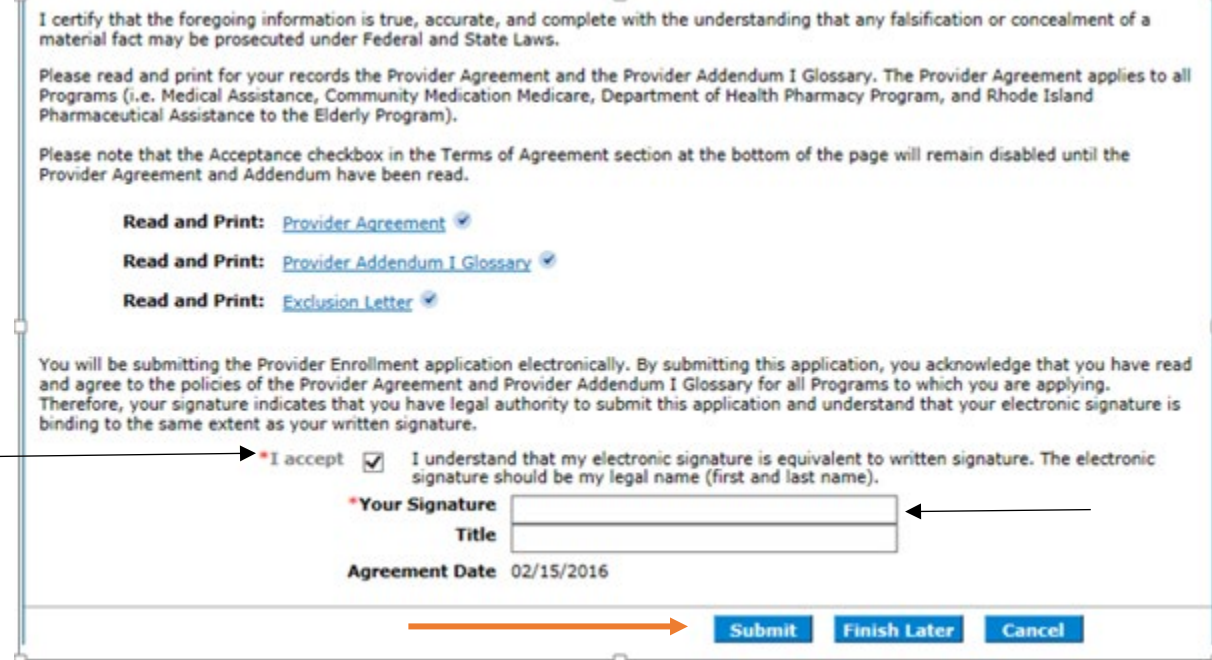

#### <span id="page-49-2"></span>Summary Page

Select the **Print Preview** button to view and review the summary information, and print a copy for your records. Select the **Close** button to close the Print Preview page.

Note: The Print Preview window is a pop-up and if your computer is set to block pop-ups, then you will need to temporarily disable the block pop-ups function.

After reviewing the Summary Page, you must select the **Confirm** button. Only then will your application be submitted through the portal to RI Medicaid.

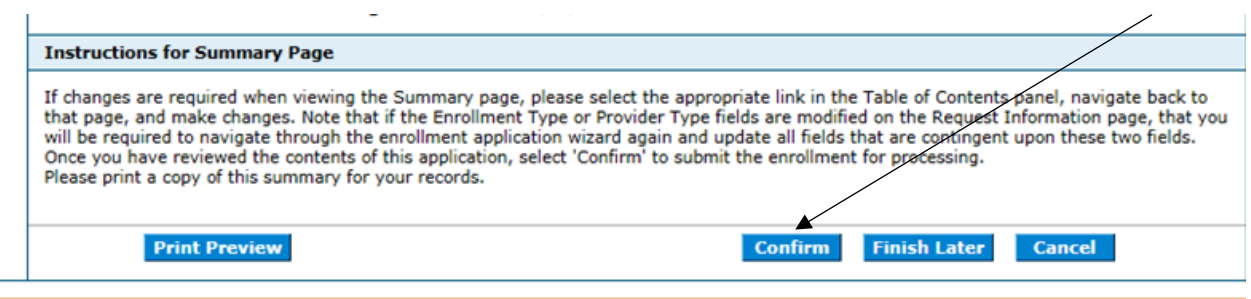

After you confirm, you will receive a message with your tracking number listed. Read the tracking information, print the tracking number, and print the **cover sheet** if you need to mail or fax attachments to the Provider Enrollment Department.

**Figure 36: Provider Enrollment: Tracking Information Page and Cover Sheet**

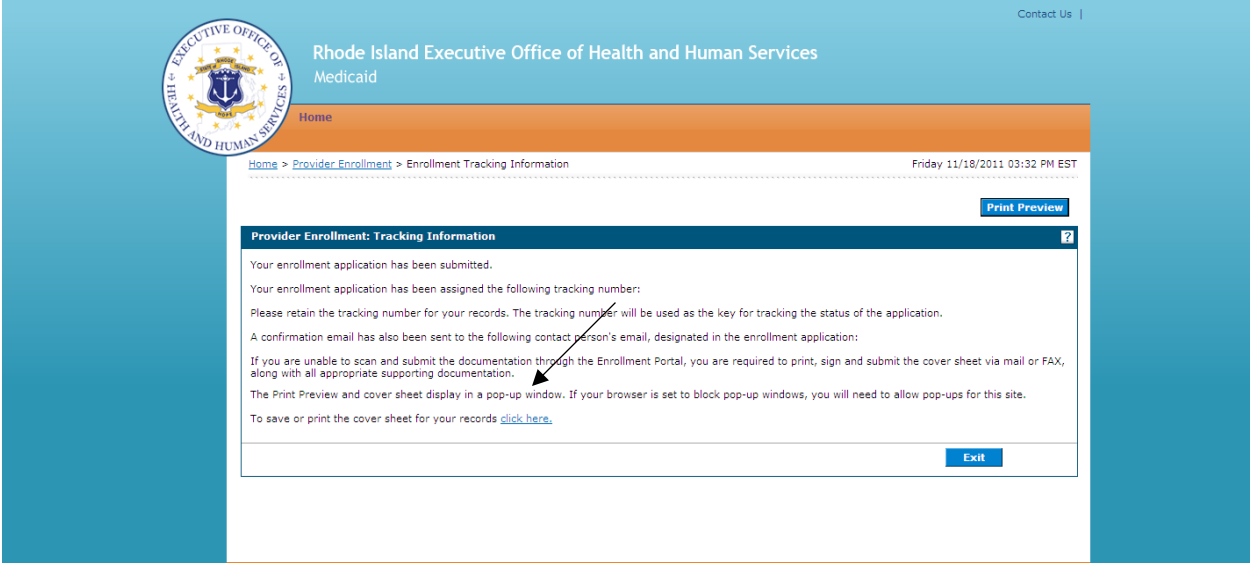

# <span id="page-51-0"></span>**Glossary**

This glossary lists the definitions of terms and acronyms that are used within this user guide.

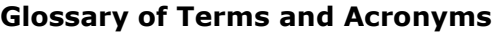

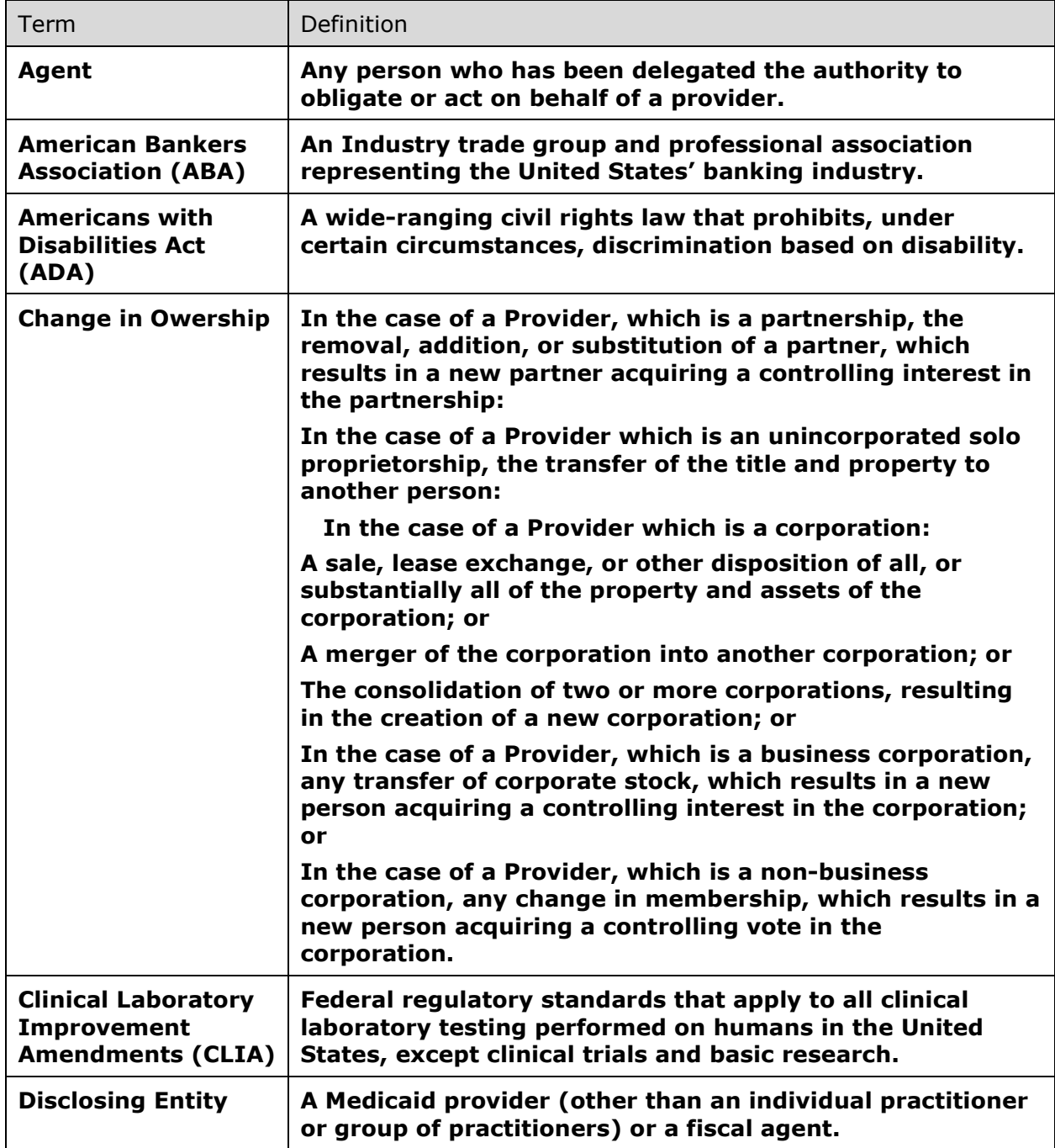

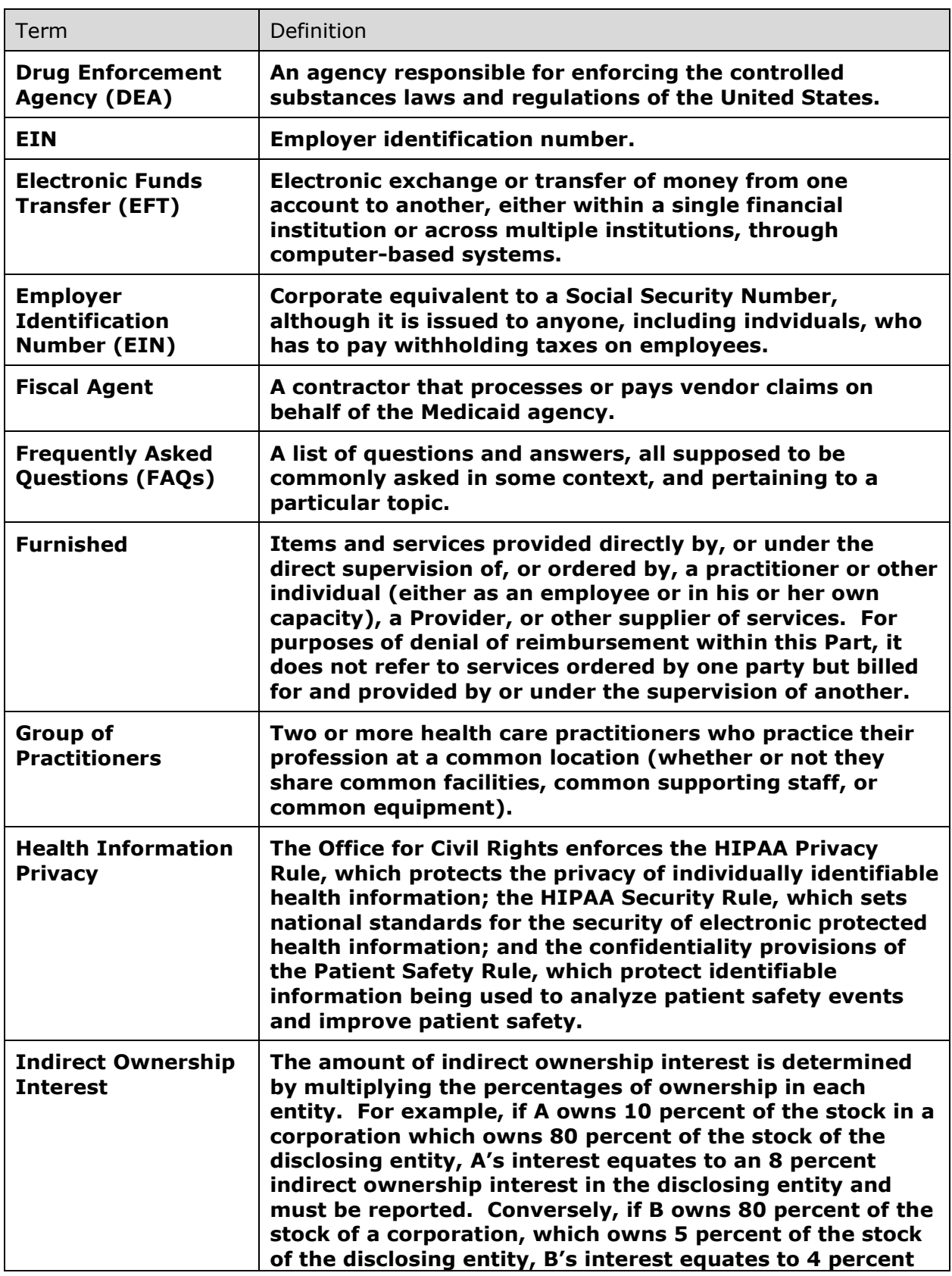

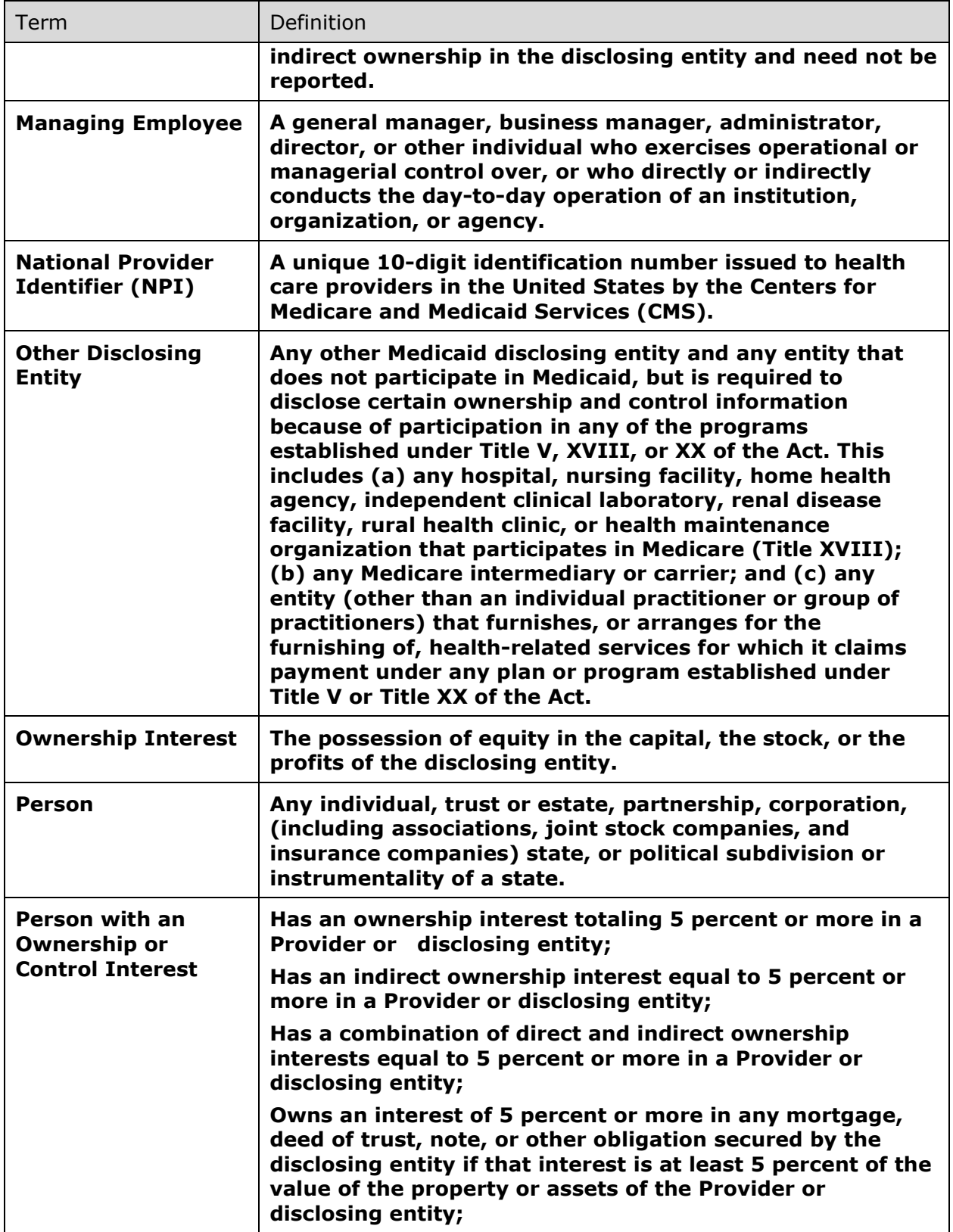

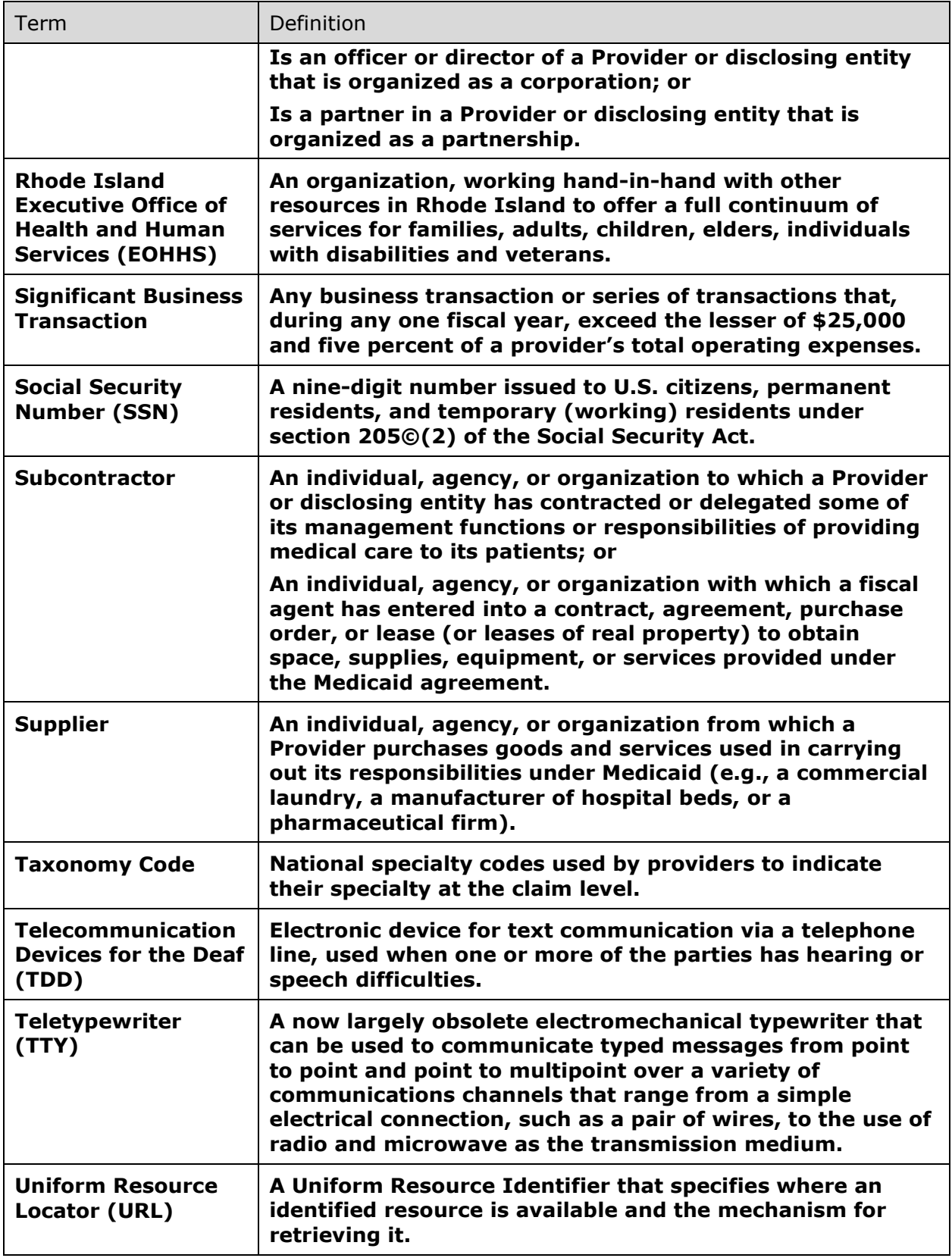

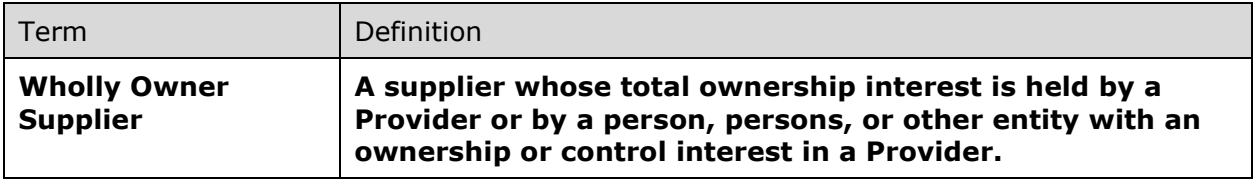